qwertyuiopasdfghjklzxcvbnmqwertyui opasdfghjklzxcvbnmqwertyuiopasdfgh jklzxcvbnmqwertyuiopasdfghjklzxcvb nmqwertyuiopasdfghjklzxcvbnmqwer

tyuiopas dfghjklzx cvbnmq wertyuio pasdfghj klzxcvbn mqwerty uiopasdf ghj klzxcvbn mqwerty uiopasdf ghjklzxcv bn

 $\left\| \begin{array}{c} \end{array}\right\|$  Cahier du participant Atelier iPad-iPhone Intermédiaire Cahier du participant CIMBCC 23/11/2022

23/11/2022<br>Extraits du Guide de l'utilisateur de l'iPad et iPhone d'Apple

> mqwertyuiopas dfghjklzxcvbn mqwerty uiopasdfghjklzx cvbnmqwertyui opasdf ghjklzxcvbnmq wertyuiopasdfg hjklzxc vbnmqwertyuio

rtyuiopas sdfghjklzx xcvbnmq qwertyuio pasdfghjkl zxcvbnmrt y uiopasdfg

Ce document a été conçu par un des responsables de l'atelier sur l'iPad et iPhone et l'iPhone niveau débutant à l'intention des participants à cet atelier.

Ce document regroupe les informations le plus souvent recherchées par les utilisateurs de l'iPad et iPhone et l'iPhone. Ces informations sont extraites du *Guide de l'utilisateur de l'iPad et iPhone et l'iPhone* produit par Apple.

Pour consulter le *Guide de l'utilisateur de l'iPad et iPhone et l'iPhone* produit par Apple, cliquez sur l'un ou l'autre des lien suivants :

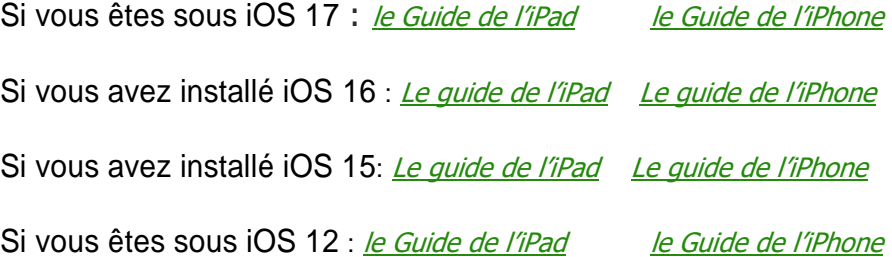

# Table des matières

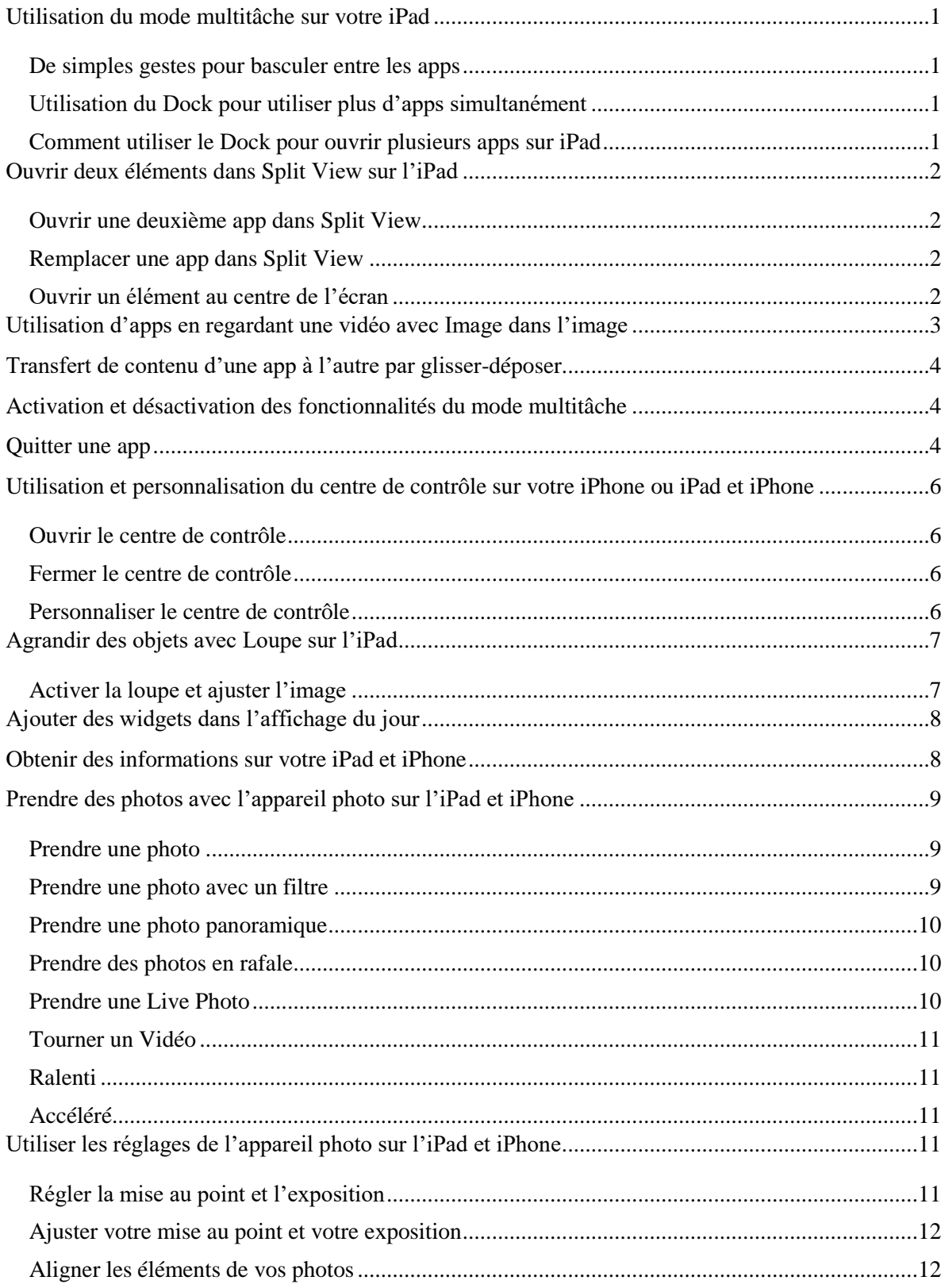

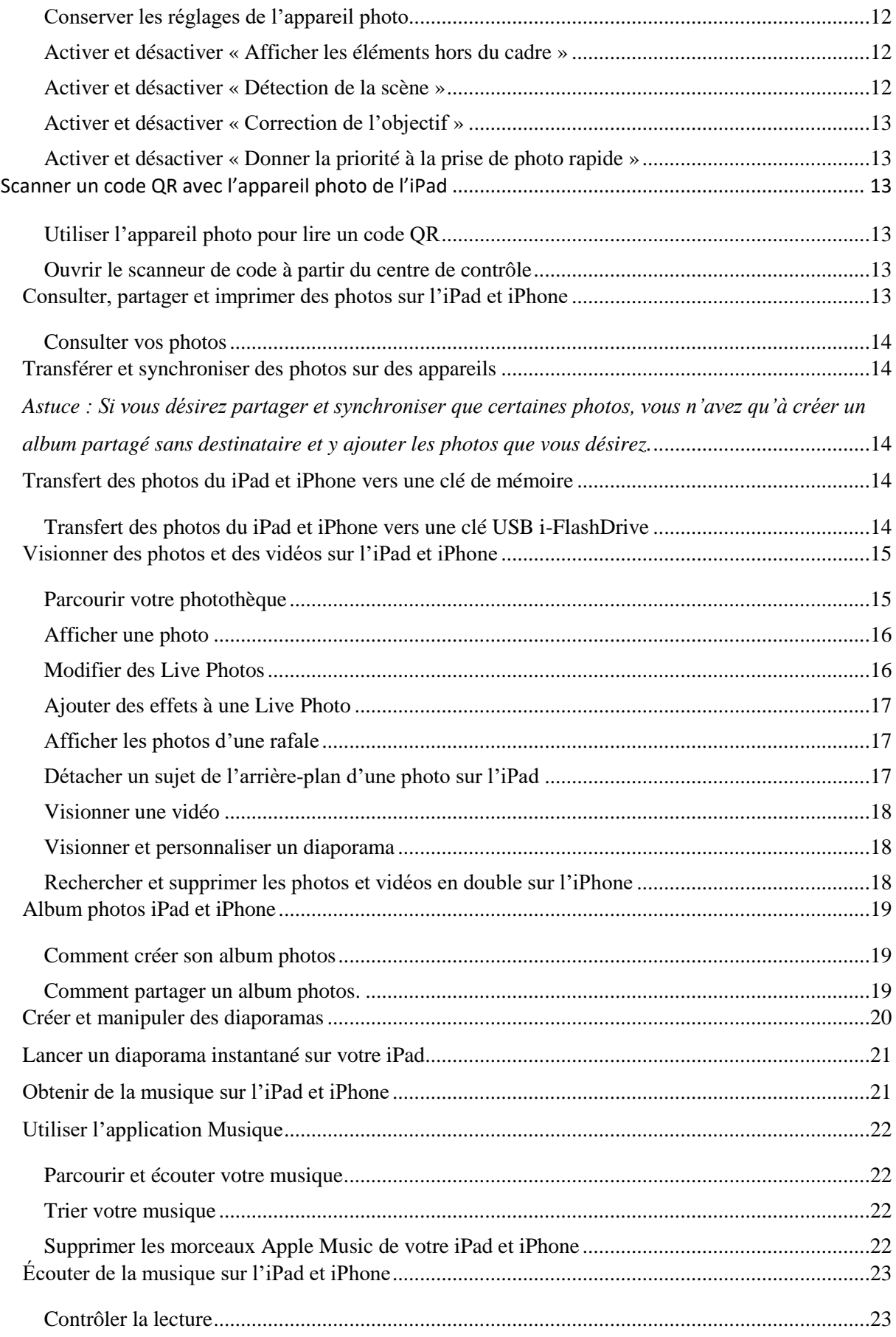

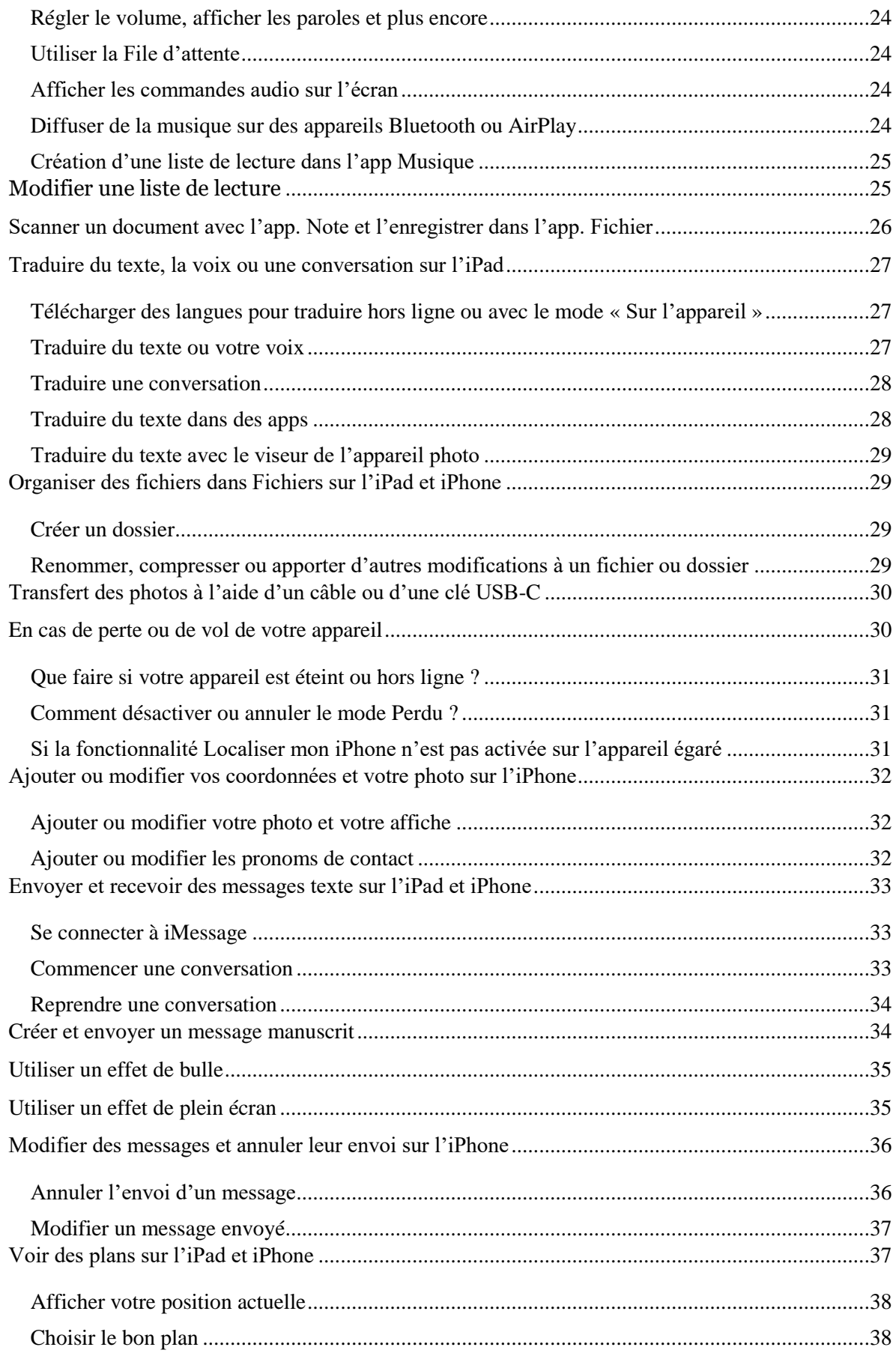

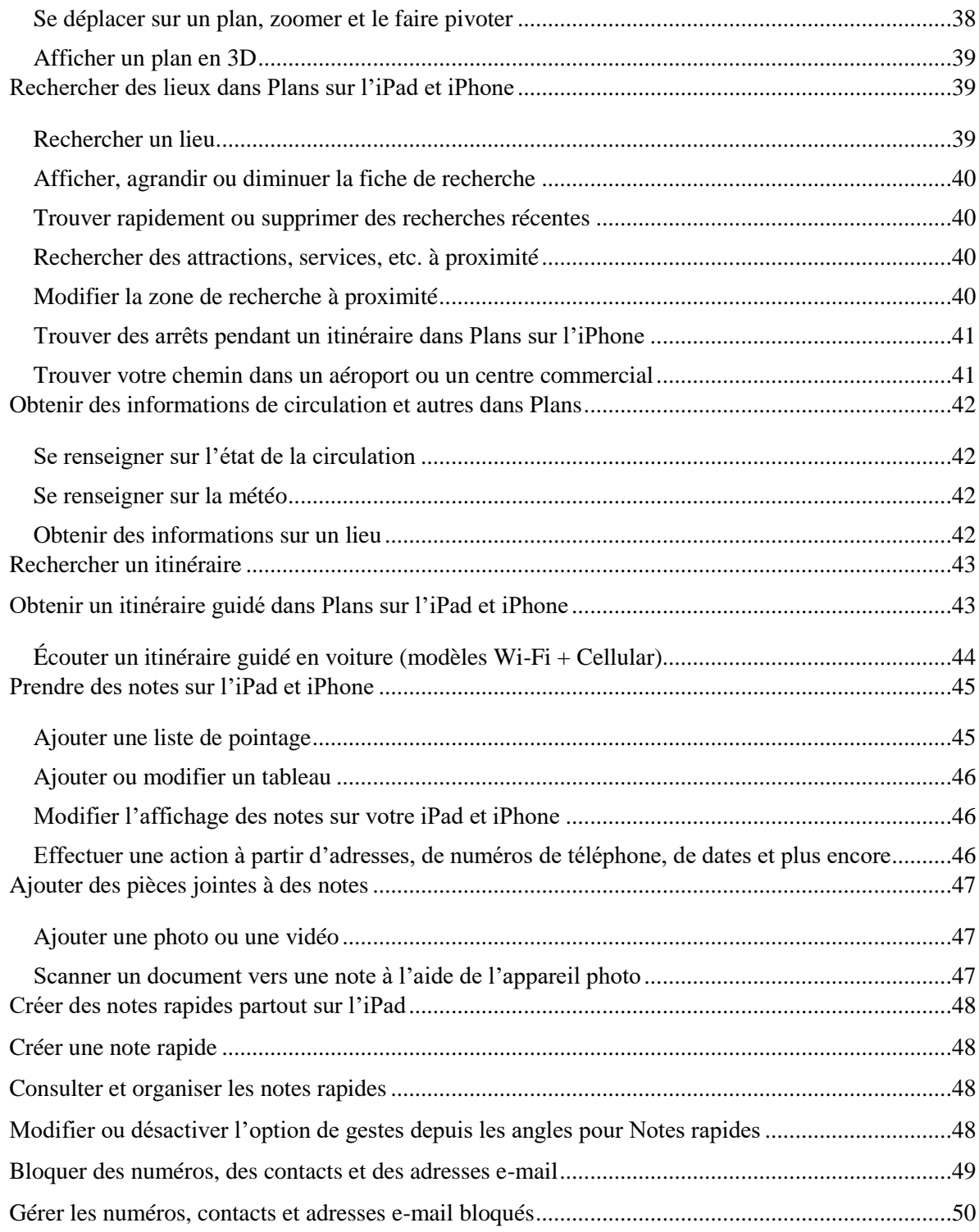

# <span id="page-6-0"></span>**Utilisation du mode multitâche sur votre iPad**

Le mode multitâche vous permet de basculer entre les apps à l'aide de simples gestes.

## <span id="page-6-1"></span>De simples gestes pour basculer entre les apps

- Pour afficher le sélecteur d'apps : vous pouvez soit effectuer un balayage vers le haut depuis le bord inférieur de l'écran et maintenir votre doigt appuyé sur le milieu de l'écran jusqu'à ce que le sélecteur d'apps apparaisse. Pour les appareils dont le bouton principal est encore présent, vous pouvez appuyer deux fois sur ce bouton pour visualiser toutes vos apps ouvertes.
- Pour basculer entre les apps : dans l'app qui s'exécute, avec quatre ou cinq doigts, effectuez un balayage vers la gauche ou vers la droite pour basculer vers une app utilisée précédemment. Sur un iPad Pro 11 pouces ou un iPad Pro 12,9 pouces (3e génération), effectuez un balayage le long du bord inférieur de votre écran pour basculer entre les apps utilisées précédemment.
- Pour revenir à l'écran d'accueil : sous iOS 12, lorsque vous utilisez une app, effectuez un balayage vers le haut depuis le bord inférieur de l'écran. Vous pouvez également effectuer un pincement avec quatre ou cinq doigts sur l'écran ou appuyer une fois sur le bouton principal pour revenir à l'écran d'accueil.

# <span id="page-6-2"></span>Utilisation du Dock pour utiliser plus d'apps simultanément

Avec le Dock, vous pouvez ouvrir des apps et passer de l'une à l'autre depuis n'importe quelle app en cours d'utilisation. Vous avez même la possibilité de personnaliser le côté gauche du Dock en y ajoutant vos apps préférées. Du côté droit, vous pouvez voir les apps que vous avez utilisées dernièrement. Il est possible de désactiver cette fonction en allant dans Réglages/Écran d'accueil et Dock ou Réglages/Général/Multitâche et Dock.

Le Dock se trouve en bas de l'écran d'accueil. Pour afficher le Dock lorsque vous utilisez une app, effectuez d'un seul doigt un balayage vers le haut depuis le bord inférieur de l'écran jusqu'à ce qu'apparaisse le Dock, puis relâchez. Pour personnaliser le Dock en y ajoutant vos apps favorites, maintenez le doigt appuyé sur une app de l'écran d'accueil, puis faites-la glisser sur le côté gauche du Dock. Pour retirer une app du Dock, maintenez votre doigt appuyé sur l'app en question, puis faites-la glisser en dehors.

# <span id="page-6-3"></span>Comment utiliser le Dock pour ouvrir plusieurs apps sur iPad

Ouvrez une app. Faites glisser ensuite un doigt vers le haut à partir du bord inférieur de l'écran jusqu'à ce que le Dock s'affiche, puis soulevez votre doigt. Maintenez votre doigt sur une app dans le Dock, puis faites-la glisser en dehors du Dock. Si vous faites glisser l'app vers le bord gauche ou droit de l'écran, elle s'affiche en Split View. Si vous relâchez l'app au milieu de l'écran, elle s'ouvre dans une fenêtre Slide Over.

# <span id="page-7-0"></span>**Ouvrir deux éléments dans Split View sur l'iPad**

Sur l'iPad, vous pouvez utiliser plusieurs apps à la fois. Ouvrez deux apps différentes ou deux fenêtres pour la même app, en divisant l'écran en deux vues. Par exemple, ouvrez Messages et Plans en même temps dans Split View. Vous pouvez également ouvrir deux fenêtres Messages dans Split View et gérer deux conversations en même temps.

#### <span id="page-7-1"></span>Ouvrir une deuxième app dans Split View

Pendant que vous utilisez une app, touchez (les trois points en haut de l'app), puis touchez  $\Box$ . L'app que vous utilisez se déplace sur le côté afin d'afficher votre écran d'accueil et le Dock.

Trouvez la deuxième app que vous souhaitez ouvrir sur votre écran d'accueil ou dans le Dock, puis touchez-la.

Les deux apps s'affichent dans Split View.

#### <span id="page-7-2"></span>Remplacer une app dans Split View

Lorsque deux apps sont ouvertes dans Split View, vous pouvez en remplacer une par une autre app.

- 1. En haut de l'app à remplacer, balayez vers le bas depuis (les trois points en haut de l'app). Cette app est alors placée dans le Dock, et l'autre app se déplace sur le côté de façon à afficher votre écran d'accueil et le Dock.
- 2. Trouvez l'app que vous souhaitez afficher dans Split View sur votre écran d'accueil ou dans le Dock, puis touchez-la.

Les deux apps s'affichent côte à côte dans Split View.

#### <span id="page-7-3"></span>Ouvrir un élément au centre de l'écran

Dans de nombreuses apps pour iPad, notamment Mail, Messages, Notes et Fichiers, vous pouvez ouvrir un élément au centre de la fenêtre de l'app.

Effectuez l'une des opérations suivantes :

- Maintenez le doigt sur un message dans une boîte de messagerie dans Mail.
- Maintenez le doigt sur une conversation dans Messages.
- Maintenez le doigt sur une note dans Notes.
- Touchez « Ouvrir dans une nouvelle fenêtre ».

L'élément s'ouvre au centre de l'écran, devant ce qui était précédemment affiché. Le reste du contenu est toujours visible.

**Astuce :** vous pouvez également écarter les doigts sur l'un des éléments de l'étape 1 cidessus pour l'ouvrir dans une nouvelle fenêtre au centre de l'écran.

Vous pouvez afficher en plein écran une fenêtre ouverte au centre de l'écran en touchant  $\Box$ , la convertir en une fenêtre Split View en touchant  $\Box$  et la convertir en une fenêtre Slide Over en touchant .

# <span id="page-8-0"></span>**Utilisation d'apps en regardant une vidéo avec Image dans l'image**

Grâce à la fonctionnalité Image dans l'image, vous pouvez par exemple répondre à un e-

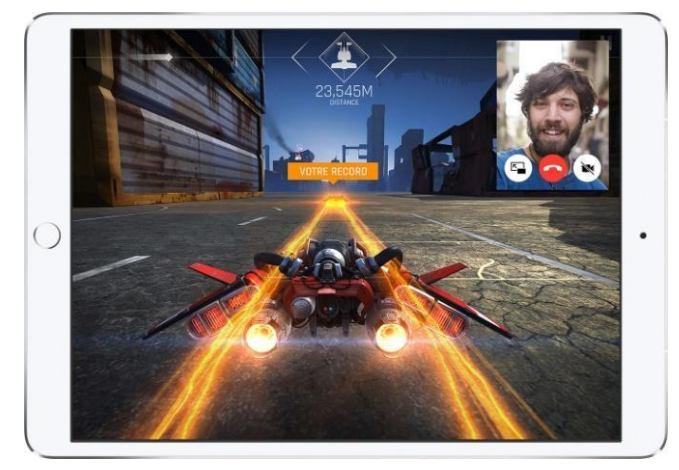

mail tout en regardant une émission TV. Si vous utilisez FaceTime sur votre iPad ou sur votre iPhone ou si vous regardez un film, touchez  $\Box$  La vidéo se convertit en vignette et va se loger dans un angle de l'écran. Vous pouvez ensuite ouvrir une deuxième app tandis que la lecture de la vidéo se poursuit.

Pour déplacer la vidéo, faites-la glisser vers un autre angle. Pour afficher la vidéo en plein écran, touchez  $\mathbb{E}$  dans l'angle gauche de la vidéo. Vous pouvez également masquer la vidéo en la faisant glisser vers la gauche ou la droite de votre écran. Touchez l'icône de flèche pour afficher à nouveau la vidéo.

Vous pouvez utiliser la fonctionnalité Image dans l'image sur l'iPad Pro, l'iPad (5e génération ou modèle ultérieur), l'iPad Air et modèles ultérieurs et mini 2 et modèles ultérieurs. Vous pouvez aussi utiliser cette fonctionnalité sur votre iPhone.

# <span id="page-9-0"></span>**Transfert de contenu d'une app à l'autre par glisser-déposer**

Grâce à la fonction glisser-déposer, vous pouvez déplacer du texte, des photos et des fichiers d'une app à l'autre. Vous pouvez, par exemple, faire glisser un texte récupéré dans Safari pour l'intégrer dans une note, une image prise dans Photos pour la joindre à un e-mail ou un événement de calendrier pour l'ajouter à un SMS:

- 1. Ouvrez les deux apps en Split View ou en Slide Over.
- 2. Maintenez le doigt appuyé sur l'élément jusqu'à ce qu'il se soulève. Si vous souhaitez sélectionner plusieurs éléments, maintenez votre doigt appuyé sur un premier élément, faites-le glisser légèrement, puis touchez les autres éléments avec un autre doigt tout en gardant le premier appuyé. Le nombre d'éléments sélectionnés s'affiche dans une pastille. Pour glisser-déposer du texte, sélectionnez d'abord celui-ci, puis maintenez votre doigt appuyé dessus jusqu'à ce qu'il se soulève.
- 3. Faites glisser l'élément vers l'autre app et déposez-le.

Dans le cas des iPhones ne possédant pas cette fonction, vous pouvez appuyez longuement sur l'élément ou le texte souhaité et sélectionner l'option Copier. Pour déposer les éléments sélectionnés, appuyez longuement à l'endroit de destination et sélectionner l'option Coller.

## <span id="page-9-1"></span>**Activation et désactivation des fonctionnalités du mode multitâche**

Pour désactiver les fonctionnalités du mode multitâche, allez dans Réglages > Général > Multitâche et Dock, Réglages ou >Image dans l'image pour le iPhone. Pour le iPad, plusieurs options s'offrent à vous :

- Superposition vidéo persistante : désactivez cette fonctionnalité si vous ne souhaitez pas utiliser Image dans l'image.
- Apps suggérées et récentes : activez cette fonctionnalité pour afficher les apps récemment utilisées sur le côté droit du Dock.

**Seule la fonctionnalité Image dans l'image est disponible sur l'iPhone.** 

# <span id="page-9-2"></span>**Quitter une app**

Si une app ne fonctionne pas correctement, vous pouvez la quitter, puis essayer de la rouvrir. Le problème sera peut-être résolu lorsque vous redémarrerez l'app. Généralement, il n'y a pas de raison de quitter une app sauf si la fenêtre multitâche est trop encombrée ; quitter une app n'économise pas de batterie, par exemple.

Pour quitter une app, [ouvrez le sélecteur d'app,](https://support.apple.com/fr-ca/guide/ipad/aside/iph956b628e2/12.0/ios/12.0) puis balayez vers le haut sur l'app dans ce dernier. Pour redémarrer l'app, [accédez à l'écran d'accueil, p](https://support.apple.com/fr-ca/guide/ipad/aside/iph808d22865/12.0/ios/12.0)uis touchez l'app.

# <span id="page-11-0"></span>**Utilisation et personnalisation du centre de contrôle sur votre iPhone ou iPad et iPhone**

Avec le centre de contrôle, vous pouvez prendre rapidement une photo, allumer la lumière, contrôler votre Apple TV et plus encore. Vous pouvez même personnaliser le centre de contrôle pour avoir un accès instantané aux fonctionnalités que vous utilisez le plus.

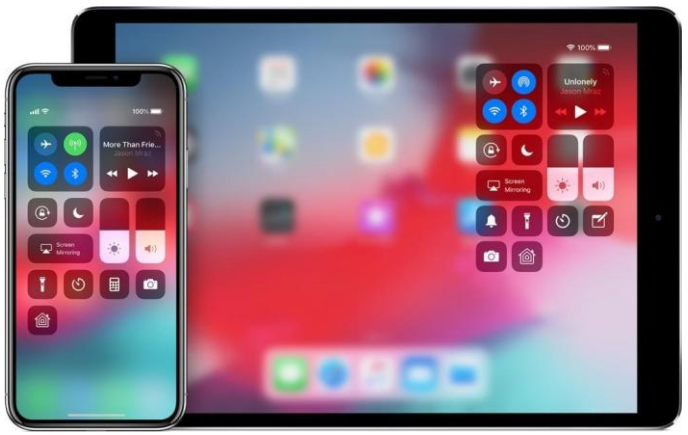

# <span id="page-11-1"></span>Ouvrir le centre de contrôle

Effectuez un balayage du bas vers le haut à partir de n'importe quel écran. Sur l'iPhone X ou un modèle ultérieur, ou sur un iPad et iPhone doté d'iOS 12 ou d'une version ultérieure, effectuez un balayage vers le bas à partir de l'angle supérieur droit de l'écran.

#### <span id="page-11-2"></span>Fermer le centre de contrôle

Touchez la partie supérieure de l'écran ou appuyez sur le bouton principal. Sur l'iPad pro, l'iPhone X ou un modèle ultérieur, effectuez un balayage du bas vers le haut de l'écran ou touchez l'écran.

# <span id="page-11-3"></span>Personnaliser le centre de contrôle

Vous pouvez personnaliser le centre de contrôle afin d'avoir la possibilité de modifier rapidement les réglages des activités les plus fréquemment réalisées. Vous voulez

toujours être prêt à saisir l'inspiration au vol ? Ajoutez une commande Dictaphone? Procédez comme suit :

- 1. Allez dans Réglages > Centre de contrôle.
- 2. Touchez Personnaliser les commandes.
- 3. Pour ajouter des commandes, touchez  $\Box$  Pour supprimer des commandes, touchez  $\Box$ , puis Supprimer.

# <span id="page-12-0"></span>**Agrandir des objets avec Loupe sur l'iPad**

Pour ouvrir rapidement la loupe :

- 1. Vous pouvez ajouter la loupe au centre de contrôle :
- 2. Accédez à Réglages > Centre de contrôle, puis touchez Personnaliser les commandes.
- 3. Touchez le bouton Ajouter  $\Box$  à côté de la loupe.

4. Ensuite, dans le centre de contrôle, touchez le bouton de la loupe pour l'utiliser.

# <span id="page-12-1"></span>Activer la loupe et ajuster l'image

Pour ajuster le niveau de zoom, faites glisser le curseur du contrôleur de zoom vers la gauche ou la droite.

Ajustez l'image en utilisant l'une des commandes suivantes :

Luminosité : *Touchez* .

Contraste : *Touchez* 

Filtres de couleur : *Touchez*  $\bigotimes$ 

Lampe torche : *Touchez* (sur un [iPhone\)](https://support.apple.com/fr-ca/guide/ipad/aside/ipade4b27718/14.0/ipados/14.0).

Vous pouvez figer une ou plusieurs images, et les observer en détail. *Touchez*  $\bigcirc$ .

Pour figer plusieurs images, *touchez*  $\bigcup$ , puis *touchez*  $\bigoplus$ .

Pour examiner les images figées, *touchez* Afficher, puis *touchez* les images que vous voulez voir.

Pour enregistrées une image figée dans Photos, *appuyez sur*

Pour revenir à l'image en direct*, touchez* Terminer.

Pour désactiver la loupe, balayez vers le haut depuis le bord inférieur de l'écran ou appuyez deux fois sur le bouton principal et balayez vers le haut.

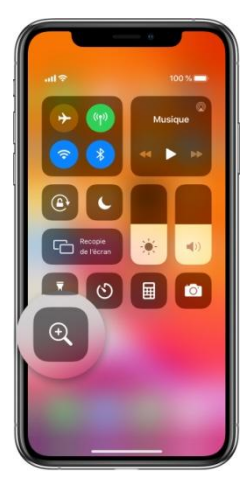

# <span id="page-13-0"></span>**Ajouter des widgets dans l'affichage du jour**

Obtenez des informations sur vos apps préférées en un coup d'œil. Faites votre choix parmi Plans à proximité, Calendrier, Notes, News, Rappels et plus encore.

- 1. Depuis l'écran d'accueil, balayez vers la droite pour ouvrir l'affichage du jour.
- 2. Faites défiler jusqu'en bas, puis touchez Modifier.
- 3. Touchez  $\Box$  en regard du widget, puis touchez Supprimer pour retirer un widget
- 4. Touchez  $\left( + \right)$  en haut de l'écran pour ouvrir la galerie de widgets.
- 4. Faites défiler l'écran pour trouver le widget souhaité, touchez-le, puis balayez de gauche à droite pour parcourir les options de taille. Les différentes tailles affichent des informations différentes.
- 5. Lorsque vous voyez la taille souhaitée, touchez « Ajouter le widget », puis touchez OK.

## <span id="page-13-1"></span>**Obtenir des informations sur votre iPad et iPhone**

Pour afficher plus d'informations sur l'iPad et iPhone **:**

Accédez à Réglages > Général > Informations.

Pour voir le stockage disponible sur votre iPad et iPhone et le stockage utilisé :

Accédez à Réglages > Général > Stockage de l'iPad et iPhone.

Il vous sera alors possible supprimer les applications inutilisées ainsi que les photos qui se trouvent dans l'album Supprimées récemment. Il n'est pas recommandé d'activer Photos iCloud si l'on désire synchroniser notre iPad et iPhone avec Pc à l'aide de iTunes. Vous devrez peut-être aussi transférer les photos de votre iPad et iPhone vers votre Pc si l'espace libre de votre stockage iCloud est insuffisant pour assurer la sauvegarde régulière de votre iPad et iPhone.

Pour consultez l'état de votre stockage iCloud et le stockage utilisé par chaque app :

Accédez à Réglages > [*votre nom*] > iCloud > Gérer le stockage. Si votre espace libre est insuffisant, il vous sera alors possible de retourner à Réglages > [*votre nom*] > iCloud afin d'activer ou de désactiver les fonctionnalités que vous souhaitez utiliser, comme Photos (Mon flux de photos et Albums partagés), Livres (Books) Contacts, Calendrier, Notes, Maison, Trousseau et Sauvegarde iCloud…

# **Prendre des photos avec l'appareil photo sur l'iPad et iPhone**

<span id="page-14-0"></span>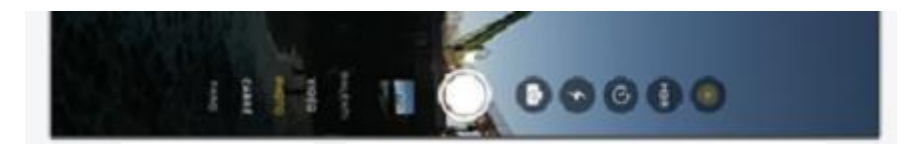

## <span id="page-14-1"></span>Prendre une photo

- 1. Touchez  $\Box$  sur l'écran d'accueil ou balayez vers la gauche sur l'écran verrouillé pour ouvrir Appareil photo.
- 2. Avant de prendre votre photo, vous pouvez effectuer une ou plusieurs des opérations suivantes :
	- *Pour activer ou désactiver le flash :* Touchez  $\mathcal T$ , puis choisissez Auto, Oui ou Non.
	- *Pour effectuer un zoom avant et arrière :* Écartez ou resserrez deux doigts sur l'écran ou faites glisser le curseur sur le côté gauche de l'écran.
	- *Pour choisir un mode de photo :* Faites glisser le sélecteur de mode pour choisir Photo, Carré ou Pano.
	- *Pour prendre un selfie*  $: T$ ouchez  $\bigcap_{n=1}^{\infty}$  pour passer à l'appareil photo arrière.

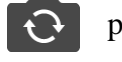

 *Pour utiliser le retardateur :* Stabilisez votre iPad et iPhone et cadrez l'image. Touchez , puis touchez 3 s ou 10 s.

Touchez le  $\left(\begin{array}{c} \searrow \end{array}\right)$  bouton Obturateur ou appuyez sur l'un des boutons de volume pour prendre la photo.

Si vous avez accédé à l'appareil photo depuis l'écran verrouillé, revenez-y en balayant vers le haut depuis le bord inférieur de l'écran ou en appuyant sur le bouton principal.

# <span id="page-14-2"></span>Prendre une photo avec un filtre

Utilisez un filtre pour donner un effet de couleur à votre photo.

- Ouvrez Appareil photo, choisissez le mode Photo ou Portrait, puis effectuez l'une des opérations suivantes : Touchez  $\bigcirc$ , puis  $\bigcirc$  ou touchez  $\bigcirc$  en haut de l'écran.
- 2. Sous le visualiseur, balayez les filtres vers la gauche ou vers la droite pour afficher un aperçu, puis touchez un filtre pour l'appliquer.

Vous pouvez supprimer ou modifier le filtre d'une photo dans Photos.

# <span id="page-15-0"></span>Prendre une photo panoramique

- 1. Sélectionnez le mode Pano.
- 2. Touchez le bouton Obturateur.
- 3. Effectuez un mouvement panoramique en suivant la direction de la flèche le long de la ligne centrale.
- 4. Pour finir la photo, touchez de nouveau le bouton Obturateur.

Touchez la flèche pour effectuer un mouvement panoramique dans la direction opposée. Pour un panoramique vertical, faites pivoter l'iPad et iPhone en orientation paysage. Vous pouvez également inverser le sens d'un panoramique vertical.

#### <span id="page-15-1"></span>Prendre des photos en rafale

Le mode Rafale prend plusieurs photos dans un intervalle très court, ce qui vous permet de choisir parmi un ensemble de photos. Vous pouvez prendre des photos en rafale avec les appareils photo situés à l'arrière et à l'avant.

- 1. Sélectionnez le mode Photo ou Carré.
- 2. Touchez et maintenez le doigt sur le bouton Obturateur pour prendre plusieurs photos rapides. Levez votre doigt pour arrêter.

Le compteur affiche le nombre de photos que vous avez prises.

3. Pour sélectionner les photos que vous souhaitez conserver, touchez la vignette de la photo, puis touchez Sélectionner.

Les points gris sous les vignettes indiquent des suggestions de photos à conserver.

4. Touchez le cercle dans le coin inférieur droit de chaque photo que vous souhaitez enregistrer en tant que photo distincte, puis touchez OK.

Pour supprimer tout les photos de la rafale, touchez la vignette, puis touchez.

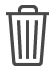

## <span id="page-15-2"></span>Prendre une Live Photo

Une Live Photo enregistre les actions qui se produisent juste avant et après la prise de votre photo, y compris l'audio.

- 1. Sur [les modèles qui prennent en charge les Live](https://support.apple.com/fr-ca/guide/ipad/aside/ipadd1300265/12.0/ios/12.0) Photos, choisissez le mode Photo.
- 2. Touchez pour activer (le bouton devient jaune) ou désactiver les Live Photos.
- 3. Touchez le bouton Obturateur.
- 4. Pour convertir en photo unique les photos que vous souhaitez conserver, touchez la vignette Photo, puis touchez Modifier. L'identification Photo principale s'affiche au dessus de l'une des vignettes. Sélectionnez la photo que vous désignez comme principale

et que vous souhaitez enregistrer en tant que photo distincte, touchez OK et sur Conserver comme photo favorite.

Dans vos albums, les Live Photos sont signalées par la mention « Live » dans le coin.

## <span id="page-16-0"></span>Tourner un Vidéo

Lorsque vous sélectionnez un mode vidéo, la couleur du bouton de l'obturateur passe du blanc au rouge. Touchez une première fois l'obturateur pour commencer l'enregistrement (le bouton de l'obturateur prend la forme carrée), touchez le une seconde fois pour l'enregistrement. Si vous désirez [modifier la longueur de votre](https://support.apple.com/fr-ca/HT207587)  [vidéo,](https://support.apple.com/fr-ca/HT207587) touchez Modifier puis déplacez le curseur de début et de fin pour faire commencer et terminer votre vidéo aux moments qui vous conviennent. Touchez OK pour enregistrer vos modifications.

## <span id="page-16-1"></span>Ralenti

Faites durer plus longtemps vos moments préférés grâce aux vidéos au ralenti. Votre vidéo s'enregistre normalement. C'est lors de son visionnage que vous pouvez profiter de l'effet de ralenti. Vous pouvez même monter votre vidéo afin que l'action au ralenti démarre et s'arrête au moment de votre choix.

# <span id="page-16-2"></span>Accéléré

Tournez des séquences à des intervalles sélectionnés pour réaliser une vidéo en accéléré facile à partager. Lorsque vous activez le mode Accéléré et que vous touchez le bouton de l'obturateur, votre caméra prend des photos à intervalles réguliers jusqu'à ce que vous appuyiez à nouveau sur le bouton.

# <span id="page-16-3"></span>**Utiliser les réglages de l'appareil photo sur l'iPad et iPhone**

# <span id="page-16-4"></span>Régler la mise au point et l'exposition

Avant de prendre une photo, l'appareil photo de l'iPad et iPhone définit automatiquement la mise au point et l'exposition. De plus, la fonction de détection des visages équilibre l'exposition sur les différents visages. Pour ajuster manuellement la mise au point et l'exposition, effectuez les opérations suivantes :

- 1. Touchez l'écran pour afficher la zone de mise au point automatique et le réglage d'exposition.
- 2. Touchez l'écran à l'endroit où vous souhaitez effectuer la mise au point.
- 3. Faites glisser  $\sim$  en regard de la zone de mise au point pour augmenter ou réduire l'exposition.
- Pour verrouiller vos propres réglages de mise au point et d'exposition afin de les utiliser pour plusieurs photos, touchez et maintenez votre doigt sur la zone de mise au point jusqu'à ce qu'elle s'anime.
- Touchez l'écran pour déverrouiller les réglages : les réglages automatiques de l'appareil et la fonction de détection des visages sont alors réactivés.

#### <span id="page-17-0"></span>Ajuster votre mise au point et votre exposition

Vous pouvez utiliser la commande de compensation d'exposition pour définir et verrouiller avec précision l'exposition pour les prises de vue à venir.

Touchez simplement la flèche  $\left(\begin{array}{c} \bullet \\ \bullet \end{array}\right)$ , puis touchez  $\left(\begin{array}{c} \pm \\ \pm \end{array}\right)$  et ajustez votre niveau d'exposition. L'exposition se verrouille jusqu'à la prochaine fois que vous ouvrez l'app Appareil photo.

La commande de compensation de l'exposition est disponible sur iPhone 11, et les modèles ultérieurs qui fonctionnent sous iOS 14 ou une version ultérieure.

## <span id="page-17-1"></span>Aligner les éléments de vos photos

Pour afficher une grille sur l'écran de l'appareil photo afin de prendre des photos bien droites, accédez à Réglages > Appareil photo, puis activez l'option Grille.

## <span id="page-17-2"></span>Conserver les réglages de l'appareil photo

Vous pouvez conserver le dernier mode de l'appareil photo utilisé pour qu'il ne soit pas réinitialisé lorsque vous ouvrez à nouveau l'app Appareil photo.

Accédez à Réglages > Appareil photo > Conserver les réglages.

## <span id="page-17-3"></span>Activer et désactiver « Afficher les éléments hors du cadre »

Sur les modèles d'iPhone 11, d'iPhone 12, d'iPhone 13 et d'iPhone 14, l'aperçu de l'appareil photo affiche le contenu hors du cadre pour vous montrer ce qui peut être capturé en utilisant un autre objectif du système d'appareil photo avec un champ de vision plus vaste. Pour désactiver cet affichage, accédez à Réglages  $\bullet$  > Appareil photo, puis désactivez l'option « Afficher les éléments hors du cadre ».

## <span id="page-17-4"></span>Activer et désactiver « Détection de la scène »

Le réglage « Détection de la scène » peut identifier ce que vous prenez en photo et appliquer un style sur mesure pour faire ressortir les meilleurs éléments de la scène.

Le réglage « Détection de la scène » est activé par défaut. Pour le désactiver, accédez à Réglages  $\bigotimes$  > Appareil Photo, puis désactivez « Détection de la scène ».

Page **12** sur **50**

# <span id="page-18-0"></span>Activer et désactiver « Correction de l'objectif »

Le réglage « Correction de l'objectif » permet d'ajuster les photos prises avec l'appareil photo avant ou l'appareil photo ultra grand-angle, pour des résultats plus naturels.

Le réglage « Correction de l'objectif » est activé par défaut. Pour le désactiver, accédez à Réglages  $\bigcirc$  > Appareil Photo, puis désactivez « Correction de l'objectif ».

#### <span id="page-18-1"></span>Activer et désactiver « Donner la priorité à la prise de photo rapide »

Afin que vous puissiez prendre plus de photos lorsque vous appuyez rapidement sur le bouton Obturateur. Le réglage « Donner la priorité  $\sum$ prise de photo rapide » est activé par défaut. Pour le désactiver, accédez à Réglages  $\geq$  > Appareil photo, puis désactivez « Donner la priorité à la prise de photo rapide ».

# <span id="page-18-2"></span>**Scanner un code QR avec l'appareil photo de l'iPad**

Vous pouvez utiliser Appareil photo ou le scanneur de code pour scanner des codes QR pour obtenir des liens vers des sites web, des apps, des bons de réduction, des billets, etc. L'appareil photo détecte automatiquement le code QR et le surligne.

## <span id="page-18-3"></span>Utiliser l'appareil photo pour lire un code QR

- 1. Ouvrez Appareil photo, puis placez l'iPad de manière à ce que le code apparaisse à l'écran.
- 2. Touchez la notification qui s'affiche à l'écran pour accéder au site web ou à l'app concernée.

## <span id="page-18-4"></span>Ouvrir le scanneur de code à partir du centre de contrôle

- 1. Accédez à Réglages  $\bigotimes$  > Centre de contrôle, puis touchez  $\bigoplus$  en regard de « Scanneur de code ».
- 2. [Ouvrez le centre de contrôle,](https://support.apple.com/fr-ca/guide/ipad/aside/ipad7c412b4dw/17.0/ipados/17.0) touchez le scanneur de code, puis placez l'iPad de manière à ce que le code apparaisse à l'écran.
- 3. Pour augmenter l'éclairage, touchez la lampe torche pour l'activer.

# <span id="page-18-5"></span>**Consulter, partager et imprimer des photos sur l'iPad et iPhone**

Toutes les photos et vidéos que vous prenez avec Appareil photo  $\circ$  sont enregistrées dans l'app Photos. Lorsque [Photos iCloud o](https://support.apple.com/fr-ca/guide/ipad/ipad3d83fbbb/12.0/ios/12.0)u Mon flux de photos est activé, toutes les nouvelles photos et vidéos sont automatiquement transférées et disponibles dans Photos sur l'ensemble de vos appareils configurés pour utiliser Photos iCloud ou Mon flux de photos.

*Remarque :* si Service de localisation est activé dans Réglages > Confidentialité, des données de localisation sont associées aux photos et vidéos, et elles peuvent être utilisées par des apps et certains sites web de partage de photos. Consultez [Définir](https://support.apple.com/fr-ca/guide/ipad/ipadb7c27772/12.0/ios/12.0)  [quelles apps](https://support.apple.com/fr-ca/guide/ipad/ipadb7c27772/12.0/ios/12.0) [peuvent connaître votre position sur l'iPad et iPhone.](https://support.apple.com/fr-ca/guide/ipad/ipadb7c27772/12.0/ios/12.0)

## <span id="page-19-0"></span>Consulter vos photos

- 1. Dans Appareil photo, touchez la vignette sous le bouton Obturateur.
- 2. Balayez vers la droite pour afficher les photos que vous avez prises récemment. Touchez l'écran pour afficher ou masquer les commandes.
- 3. Touchez Toutes les photos pour afficher toutes les photos et vidéos que vous avez enregistrés dans Photos.

# <span id="page-19-1"></span>**Transférer et synchroniser des photos sur des appareils**

Utilisez [Photos iCloud p](https://support.apple.com/fr-ca/guide/ipad/ipad3d83fbbb/12.0/ios/12.0)our transférer des photos et vidéos depuis votre iPad et iPhone vers iCloud et y accéder sur vos appareils (avec iOS 8.1 ou ultérieur) sur lesquels vous êtes connectés à iCloud avec le même identifiant Apple. Pour activer Photos iCloud, accédez à Réglages > Photos.

<span id="page-19-2"></span>*Astuce : Si vous désirez partager et synchroniser que certaines photos, vous n'avez qu'à créer un album partagé sans destinataire et y ajouter les photos que vous désirez.*

Si vous activez Photos iCloud, vous aurez la possibilité d'économiser de l'espace sur votre iPad et iPhone en sélectionnant l'option Optimiser le stockage de l'iPad et iPhone mais cette option n'est pas conseillée car elle a pour effet de réduire la résolution des photos conservées sur l'iPad et iPhone empêchant le transfert de celles-ci vers un ordinateur ou un périphérique de stockage externe**. Il est donc préférable de cochez l'option Télécharger et garder les originaux sur l'appareil.**

# <span id="page-19-3"></span>**Transfert des photos du iPad et iPhone vers une clé de mémoire**

Si vous vous procurez une clé de mémoire du type i-FlashDrive, insérez la dans le lecteur du iPad et iPhone. Vous serez alors invité à télécharger et à installer une application provenant d'Apple Stores qui permettra l'utilisation de votre clé.

# <span id="page-19-4"></span>Transfert des photos du iPad et iPhone vers une clé USB i-FlashDrive

Si vous vous procurez une clé de mémoire du type i-FlashDrive, insérez la dans le lecteur du iPad et iPhone. Vous serez alors invité à télécharger et à installer une application provenant d'Apple Stores qui permettra l'utilisation de votre clé. Avec cette application, il vous sera possible de voir vos photos contenues dans votre iPad et iPhone et de les sauvegarder si vous le désirez dans la portion externe de votre clé.

# <span id="page-20-0"></span>**Visionner des photos et des vidéos sur l'iPad et iPhone**

Utilisez l'app Photos pour consulter l'ensemble des photos et vidéos de votre photothèque ou les trier par jour, mois et année. Balayez vers la droite depuis le bord gauche

de l'écran ou touchez pour ouvrir la barre latérale et consulter vos photos organisées selon différentes catégories. Vous pouvez également utiliser Photos pour créer des albums et les partager avec vos amis et les membres de votre famille.

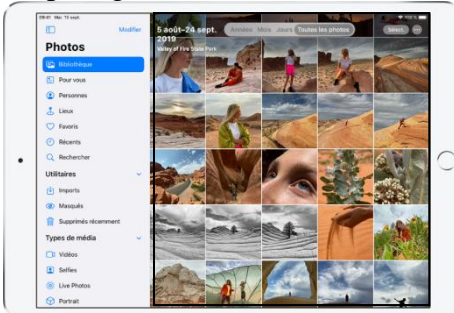

**Seule portion de l' écran disponible sur l'iPhone**

# <span id="page-20-1"></span>Parcourir votre photothèque

Les photos et les vidéos sur votre iPad et iPhone sont organisées dans votre photothèque selon les options de présentation Années, Mois, Jours et « Toutes les photos ». Vous pouvez redécouvrir vos meilleurs clichés dans Années, revivre des événements importants dans Mois, vous concentrer sur des photos uniques dans Jours et tout afficher dans « Toutes les photos ».

Pour parcourir votre photothèque, touchez les boutons situés en haut de l'écran afin de choisir une présentation :

*Années :* Mettez en avant vos meilleurs clichés d'une année particulière dans votre photothèque.

*Mois :* Présentez des collections de photos que vous avez prises au cours d'un mois, organisées par événements importants, comme une sortie en famille, une fête d'anniversaire ou un voyage.

*Jours :* Affichez vos meilleurs clichés, regroupés selon l'heure ou le lieu auquel ils ont été pris.

*Toutes les photos* : Affichez toutes vos photos et vidéos ; touchez pour effectuer un zoom avant ou arrière, afficher les photos Carré ou avec certaines proportions, filtrer les photos ou afficher les photos sur un plan. L'app Photos supprime les doublons de photos et les éléments superflus (comme les captures d'écran, les tableaux blancs et les reçus) des présentations Jours, Mois et Années. Toutes les photos sont affichées dans la présentation « Toutes les photos ».

# <span id="page-21-0"></span>Afficher une photo

Touchez la vignette d'une photo pour l'afficher en plein écran, puis effectuez l'une des opérations suivantes :

- *Pour effectuer un zoom avant ou arrière :* Touchez deux fois ou écartez les doigts pour effectuer un zoom avant ; lorsque la photo est agrandie, faites glisser pour voir d'autres parties de celle-ci. Touchez deux fois ou pincez pour effectuer un zoom arrière.
- *Pour la partager* : Touchez , puis choisissez le mode de partage. Consultez la rubrique [Partager des photos et des vidéos sur l'iPad et iPhone.](https://support.apple.com/fr-fr/guide/ipad/ipad4f44c78f/14.0/ipados/14.0)
- *Pour ajouter la photo aux favoris* : Touchez pour ajouter la photo à votre album Favoris..

## <span id="page-21-1"></span>Modifier des Live Photos

Dans l'app Photos  $\left( \frac{1}{2} \right)$ , vous pouvez modifier les Live Photos.

#### Modifier une Live Photo

Outre la possibilité d'utiliser les outils de modification, comme l'ajout de filtres ou le recadrage d'une photo, vous pouvez également changer la photo principale, réduire la durée ou couper le son de vos Live Photos.

1. Ouvrez la Live Photo et touchez Modifier.

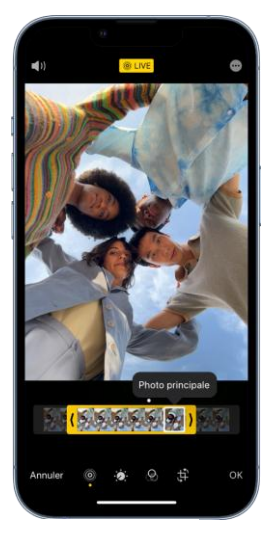

- 2. Touchez  $\circled{2}$ , puis effectuez l'une des opérations suivantes :
- *Pour définir la photo principale* : Déplacez le cadre blanc dans le visualiseur d'image, touchez « Photo principale », puis touchez OK.
- *Pour raccourcir une Live Photo* : Faites glisser l'une ou l'autre des extrémités du visualiseur d'image pour choisir les images à utiliser pour l'animation de la Live Photo.
- *Pour transformer la Live Photo en photo fixe* : Touchez le bouton Live en haut de l'écran pour désactiver la fonctionnalité Live. Appuyez ensuite dans le coin

supérieur droit de l'écran sur ... et sur Dupliquer / Dupliquer en tant que photo.

*Pour couper le son d'une Live Photo*: Touchez (1)) en haut de l'écran. Touchez à nouveau pour réactiver le son.

.

# <span id="page-22-0"></span>Ajouter des effets à une Live Photo

Vous pouvez ajouter des effets à une Live Photos pour les transformer.

- 1. Touchez dans le coin supérieur gauche de la photo, puis choisissez l'une des options suivantes :
- *En direct :* Applique la fonctionnalité de lecture vidéo en direct.
- *Boucle :* Répète l'action dans une vidéo en boucle continue.
- *Rebond :* Effectue un retour et une avance rapide de l'action.
- *Pose longue* : Simule l'effet de pose longue d'un appareil reflex mono-objectif numérique par un flou du mouvement.
- *Désactivé* : Désactive la fonctionnalité de lecture vidéo en direct ou l'effet appliqué.

# <span id="page-22-1"></span>Afficher les photos d'une rafale

Le mode Rafale de l'appareil photo prend un grand nombre de photos dans un très court intervalle, ce qui vous permet de choisir parmi un ensemble de photos. Dans Photos, les photos d'une rafale sont enregistrées ensemble et présentées sous la forme d'une vignette unique. Vous pouvez afficher chaque photo de la rafale, puis choisir vos préférées pour les enregistrer séparément.

- 1. Ouvrez une photo d'une rafale. *(Touchez Rafales dans le menu Types de média)*
- 2. Touchez Sélectionner, puis balayez la collection de photos.
- 3. Pour enregistrer des photos, touchez ces dernières pour les sélectionner, puis touchez OK.
- 4. Touchez « Tout conserver » pour conserver la rafale et les photos que vous avez sélectionnées, ou « N'en conserver que [*nombre de photos*] » pour ne conserver que celles que vous avez sélectionnées.

# <span id="page-22-2"></span>Détacher un sujet de l'arrière-plan d'une photo sur l'iPad

Dans l'app Photos (20), vous pouvez isoler le sujet d'une photo de son arrière-plan, puis le copier et le partager dans d'autres documents et apps.

Cette fonctionnalité est disponible sur les [modèles pris en](https://support.apple.com/fr-fr/guide/ipad/aside/ipad06376462/16.0/ipados/16.0)  [charge](https://support.apple.com/fr-fr/guide/ipad/aside/ipad06376462/16.0/ipados/16.0) et peut être utilisée dans d'autres apps telles que Safari, Appareil photo, Coup d'œil, et plus encore.

1. Ouvrez une photo de votre photothèque ou une page web dans votre Safari.

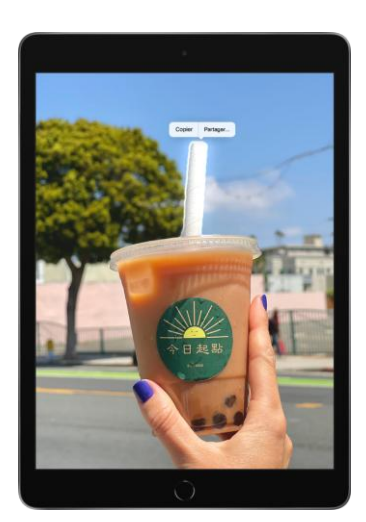

- 2. Touchez le sujet de la photo et maintenez brièvement le doigt dessus. Lorsque son contour s'affiche, effectuez l'une des opérations suivantes :
- Touchez Copier, s'il s'agit d'une photo de votre photothèque,
- Touchez Copier l'objet, si vous êtes dans Safari.
- Collez le sujet dans un e-mail, un message texte ou une note en appuyant dans la portion texte et sur Coller.

## <span id="page-23-0"></span>Visionner une vidéo

Lorsque vous parcourez votre photothèque, les vidéos se lisent automatiquement lorsque vous faites défiler. Touchez une vidéo pour commencer à la lire en plein écran sans le son, puis effectuez l'une des opérations suivantes :

- Touchez les commandes du lecteur en dessous de la vidéo pour mettre en pause, lire, réactiver le son ou désactiver le son. Touchez l'écran pour masquer les commandes du lecteur.
- Touchez deux fois l'écran pour basculer entre la présentation plein écran et la présentation adaptée à la taille de l'écran.

## <span id="page-23-1"></span>Visionner et personnaliser un diaporama

Un diaporama est une collection de photos mises en forme et en musique.

- 1. Affichez les photos en choisissant la présentation « Toutes les photos » ou Jours, puis touchez Sélectionner.
- 2. Touchez chacune des photos que vous souhaitez inclure dans le diaporama, puis touchez <sup>[1</sup>]
- 3. Dans la liste d'options, touchez Diaporama.
- 4. Touchez l'écran, puis touchez Options pour modifier le thème, la musique et d'autres éléments de personnalisation pour le diaporama.

Pour visionner un diaporama ou une vidéo sur un téléviseur, consultez la rubrique [Diffuser sans fil des vidéos et des photos vers une Apple](https://support.apple.com/fr-fr/guide/ipad/ipad2a5b3f69/14.0/ipados/14.0) TV ou une smart TV [à partir de l'iPad et iPhone.](https://support.apple.com/fr-fr/guide/ipad/ipad2a5b3f69/14.0/ipados/14.0)

## <span id="page-23-2"></span>Rechercher et supprimer les photos et vidéos en double sur l'iPhone

L'app Photos identifie les photos et vidéos en double dans votre photothèque dans l'album Doublons. Vous pouvez fusionner des photos et vidéos en double pour gagner de l'espace et nettoyer votre bibliothèque.

1. Touchez Albums, puis touchez Doublons, sous Autres.

Page **18** sur **50**

Les photos et vidéos en double s'affichent côte à côte.

2. Touchez Fusionner pour associer les doublons, puis touchez « Fusionner [*nombre*] éléments ».

La fusion combine la version de meilleure qualité et toutes les données pertinentes des doublons, et conserve cette version dans votre bibliothèque. Les doublons restants sont déplacés dans l'album « Suppressions récentes ».Si vous n'avez pas de photos ou vidéos en double dans votre bibliothèque, l'album Doublons n'apparaît pas.

# <span id="page-24-0"></span>**Album photos iPad et iPhone**

## <span id="page-24-1"></span>Comment créer son album photos

Le processus de création est très simple. On ouvre l'application *Photos* puis l'onglet *Photos*. On choisit les photos qui vont intégrer à l'album que l'on veut créer. Vous pouvez sélectionner des photos qui ont déjà été inclues à un autre album car toutes les photos demeurent en permanence dans l'onglet Photos. Si vous désirez modifier l'ordre de présentation des photos à apparaitre dans votre diaporama, vous pourrez le faire lorsque les photos auront été ajoutées à un album. Une fois la sélection terminée, appuyez sur Ajouter. Vous pourrez ensuite nommer votre nouvel album photos et poursuivre l'organisation de votre album photos.

#### Comment modifier son album une fois qu'il est créé

Comme on vient de le préciser ci-dessus, vous pouvez modifier votre album même une fois qu'il est créé . Pour cela il faut retourner dans l'album et appuyer sur *Sélectionner*. Appuyez sur *Ajouter* pour enrichir son album avec de nouveaux clichés qui s'ajouteront à la suite des photos déjà présentes dans l'album. Si vous appuyez sur une ou plusieurs photos déjà présentes dans l'album, il vous sera possible d'effacer celle(s)-ci de l'album ou de les supprimer de l'application Photos. Il vous sera aussi possible de déplacer des photos en appuyant et en glissant celle-ci. Vous pourrez aussi utiliser les outils disponibles en appuyant sur l'icône Outils.

#### Comment supprimer un album

La suppression d'un album se fait depuis l'onglet Album. Il faut cliquer sur Modifier en haut à droite de l'écran. Chaque album auquel on a accès pour le supprimer est marqué d'une petite croix sur le coin supérieur gauche. On appuie dessus et un message apparaît pour demander si on est sûr de vouloir le supprimer. Vous pouvez donc annuler. Attention : la suppression d'un album n'entraîne pas la disparition des photos

## <span id="page-24-2"></span>Comment partager un album photos.

Préliminaire: Sur votre iPhone ou iPad et iPhone, accédez à Réglages > [votre nom] > iCloud > Photos, puis activez Albums partagés.

## Création d'un album partagé

- 1. Accédez à l'onglet Albums, puis touchez + et Nouvel album partagé *ou touchez un album existant et touchez le bouton …sur Partager des photos et Ajouter à un album partagé*
- 2. Donnez un nom à l'album partagé, puis touchez Suivant.
- 3. Choisissez les personnes que vous souhaitez inviter parmi vos contacts ou saisissez une adresse e-mail ou un numéro de téléphone iMessage.
- *4.* Touchez Créer *ou sur Suivant et sur Publier*

## Ajout de photos et de vidéos

- 1. Dans l'onglet Photos ou dans un album déjà créé, touchez Sélectionner, puis sélectionnez les photos et les vidéos que vous souhaitez partager.
- 2. Accédez à  $\Box$  > Albums partagés.
- 3. Choisissez l'album dans lequel vous souhaitez partager vos photos.

Si vous avez déjà partagé un album, vous pouvez en tout temps toucher  $+$  pour sélectionner des photos et des vidéos à ajouter. Lorsque vous ajoutez de nouvelles photos, les personnes avec lesquelles vous partagez l'album sont automatiquement prévenues.

## Supprimer du contenu d'un album partagé

Si vous êtes le propriétaire d'un album partagé, vous pouvez supprimer les photos, vidéos et commentaires des abonnés. Tout ce que vous supprimez est automatiquement supprimé de l'album sur tous vos appareils et sur ceux de vos abonnés.

Toutes les photos d'un album partagé que vous avez enregistrées ou téléchargées dans votre photothèque sont conservées dans celle-ci, même si l'album partagé est supprimé ou si la personne qui l'a créé cesse de le partager.

## Supprimer des abonnés ou un album

En tant que créateur d'un album partagé, vous pouvez choisir les personnes qui y ont accès et supprimer certains abonnés ou même l'album à tout moment. Lorsque vous supprimez un album partagé, celui-ci est automatiquement supprimé sur tous vos appareils et sur ceux de vos abonnés.

# <span id="page-25-0"></span>**Créer et manipuler des diaporamas**

Vous pouvez utiliser un groupe de photos pour créer un diaporama, puis y ajouter du texte, choisir un thème, ajouter de la musique et définir la durée d'apparition de chaque diapositive.

1. Sélectionnez quelques photos d'un moment, puis appuyez sur le bouton d'action et sur Diaporama. Le diaporama démarre automatiquement.

Page **20** sur **50**

- 2. Appuyez sur l'image afin d'afficher la barre d'outils et sur ll pour stopper le défilement du diaporama.
- 3. Appuyez sur Options pour modifier celles-ci.
- 4. Appuyez sur Thèmes, puis sélectionnez un thème.

Un aperçu des thèmes disponibles apparaît dans la sous-fenêtre.

- 5. Appuyez sur Musique puis sélectionnez le morceau souhaité. Pour désactiver la musique, cliquez à nouveau sur le morceau pour le désélectionner. Vous pourrez même si vous le souhaitez choisir un morceau dans votre bibliothèque de musique iTunes.
- 6. Appuyez sur pour relancer le diaporama.

**Remarque :** vous pouvez rapidement afficher un groupe de photos sous forme de diaporama sans avoir à créer un projet de diaporama. Pour en savoir plus, consultez la rubrique [Lancer un diaporama instantané.](https://support.apple.com/fr-fr/guide/photos/pht56eafa987#pht6d974a99)

# <span id="page-26-0"></span>**Lancer un diaporama instantané sur votre iPad**

Vous pouvez rapidement lancer un diaporama des photos d'une collection ou d'un moment sans avoir à créer préalablement un album de photos en appuyant sur la flèche située à l'extrémité droite des photos. Vous pouvez sélectionner un thème et une musique pour le diaporama, mais vous ne pouvez pas aller plus loin dans la personnalisation.

Pour créer un diaporama personnalisé que vous pourrez enregistrer et conserver sous forme de vidéo, vous devrez ajouter le film dans l'album Souvenir.

# <span id="page-26-1"></span>**Obtenir de la musique sur l'iPad et iPhone**

Utilisez l'app Musique pour écouter de la musique stockée sur votre iPad et iPhone ou diffusée sur Internet. En vous abonnant à Apple Music (facultatif), vous pouvez écouter des millions de morceaux sans publicités et découvrir de la musique avec vos amis.

Vous pouvez obtenir de la musique à écouter sur votre iPad et iPhone de différentes façons :

- *S'abonner à Apple,*
- *Pour participer au Partage familial,*
- *Acheter de la musique sur l'iTunes Store,*
- *Synchroniser de la musique avec iTunes sur votre ordinateur,*
- *Pour écouter la station Beats 1.*

# <span id="page-27-0"></span>**Utiliser l'application Musique**

Dans l'app Musique  $\boxed{\phantom{a}}$ , la bibliothèque contient la musique que vous avez téléchargée depuis Apple Music, la musique et les vidéos synchronisées sur votre iPad et iPhone, les séries TV et les films que vous avez ajoutés depuis Apple Music et vos achats iTunes.

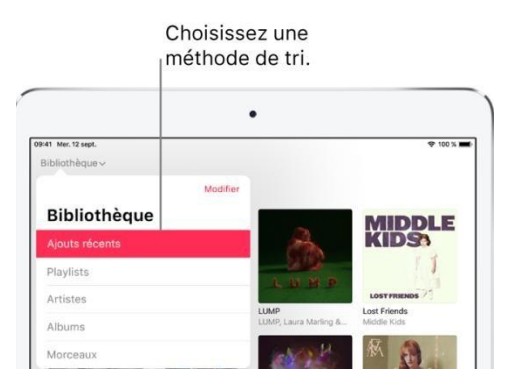

#### <span id="page-27-1"></span>Parcourir et écouter votre musique

- 1. Touchez Bibliothèque, le menu Bibliothèque, puis une catégorie, par exemple Albums ou Morceaux. Touchez Musique téléchargée pour afficher uniquement la musique stockée sur votre iPad et iPhone.
- 2. Touchez un élément, puis appuyez sur Lecture ou touchez Aléatoire pour passer un album ou une playlist en mode aléatoire.

Pour ajouter d'autres catégories à la bibliothèque, touchez Modifier, puis sélectionnez des catégories supplémentaires, telles que Genres ou Compilations.

#### <span id="page-27-2"></span>Trier votre musique

- 1. Touchez Bibliothèque, le menu Bibliothèque, puis Liste de lecture, Albums, Morceaux ou Clips vidéo.
- 2. Touchez Trier, puis choisissez une méthode de tri, par exemple par titre ou artiste.

## <span id="page-27-3"></span>Supprimer les morceaux Apple Music de votre iPad et iPhone

- 1. Accédez à Réglages, puis touchez Musique.
- 2. Désactivez la bibliothèque musicale iCloud.

Les morceaux sont retirés de l'iPad et iPhone, mais restent disponibles sur iCloud.

# <span id="page-28-0"></span>**Écouter de la musique sur l'iPad et iPhone**

Utilisez À l'écoute dans l'app Musique  $\boxed{1}$  pour lire un morceau, mettre en pause un morceau, passer au morceau suivant, activer la lecture aléatoire ou répéter un morceau.

## <span id="page-28-1"></span>Contrôler la lecture

Touchez le lecteur pour afficher l'écran À l'écoute, dans lequel vous pouvez utiliser les boutons suivants :

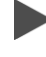

Écoutez le morceau en cours.

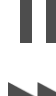

Mettez la lecture en pause.

Passez au morceau suivant. Touchez et maintenez votre doigt appuyé pour effectuer une avance rapide dans le morceau en cours.

Revenez au début du morceau. Touchez une nouvelle fois pour écouter le morceau précédent dans un album ou une playlist. Touchez et maintenez votre doigt appuyé pour effectuer un retour rapide dans le morceau en cours.

Masquez l'écran À l'écoute.

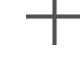

Ajoutez le morceau à votre bibliothèque.

Téléchargez le morceau sur l'iPad et

#### iPhone.

Diffusez de la musique sur des appareils Bluetooth ou AirPlay.

Affichez des options supplémentaires, comme Ajouter à une playlist, Partager le morceau, Paroles, etc.

Touchez le bouton pour écouter vos morceaux dans un ordre aléatoire. Touchez de nouveau pour désactiver le mode aléatoire.

Touchez le bouton pour répéter un album ou une playlist. Touchez deux fois pour écouter un morceau en boucle.

# <span id="page-29-0"></span>Régler le volume, afficher les paroles et plus encore

L'écran À l'écoute propose des options supplémentaires pour contrôler la musique et y accéder.

 *Pour régler le volume :* Faites glisser le curseur de volume.

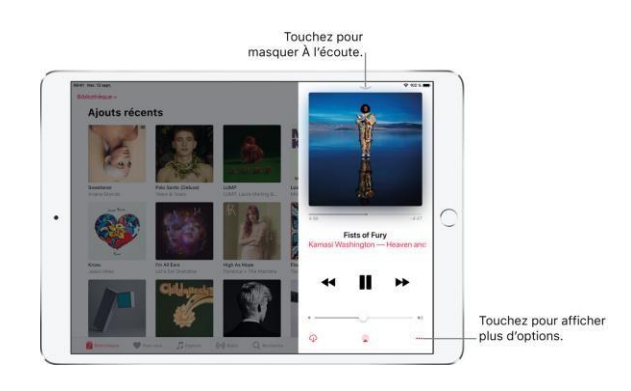

Vous pouvez également utiliser les boutons de volume sur le côté de l'iPad et iPhone.

- *Pour accéder à un artiste, un album ou une playlist :* Touchez le nom de l'artiste, de l'album ou de la playlist sous le titre du morceau, puis accédez à l'artiste, l'album ou la playlist.
- *Pour passer à n'importe quel point d'un morceau :* Faites glisser la tête de lecture.
- *Pour afficher les paroles :* En orientation paysage, balayez vers le haut pour afficher Paroles, puis touchez Afficher. Pour les masquer, touchez Masquer.

Vous pouvez également utiliser les boutons de volume sur le côté de l'iPad et iPhone.

## <span id="page-29-1"></span>Utiliser la File d'attente

- 1. Touchez le lecteur pour ouvrir À l'écoute.
- 2. Balayez vers le haut, touchez un morceau pour l'écouter, ainsi que les morceaux qui

suivent. Pour réorganiser la liste, faites glisser

Pour ajouter de la musique et des vidéos à la file d'attente lorsque vous parcourez la

musique, touchez , puis touchez Lancer ensuite afin de lire la musique ou la vidéo juste après l'élément en cours de lecture. Touchez Lancer plus tard pour ajouter l'élément à la fin de la file d'attente.

#### <span id="page-29-2"></span>Afficher les commandes audio sur l'écran

[Ouvrez le Centre de contrôle,](https://support.apple.com/fr-ca/guide/ipad/aside/ipad7c412b4dw/12.0/ios/12.0) puis touchez la fiche audio.

## <span id="page-29-3"></span>Diffuser de la musique sur des appareils Bluetooth ou AirPlay

1. Touchez le lecteur pour ouvrir  $\hat{A}$  l'écoute. Touchez  $\hat{A}$ , puis choisissez un appareil. Pour accéder aux commandes audio sur l'écran verrouillé ou lorsque vous utilisez une autre app, [ouvrez le Centre de contrôle,](https://support.apple.com/fr-ca/guide/ipad/aside/ipad7c412b4dw/12.0/ios/12.0) puis touchez la carte audio.

# <span id="page-30-0"></span>Création d'une liste de lecture dans l'app Musique

Découvrez comment créer une liste de lecture, ajouter de la musique ou modifier une liste de lecture existante dans l'app Apple Music.

## Création d'une liste de lecture sur votre iPad ou iPhone

- 1. Ouvrez l'app Musique sur votre iPad ou votre iPhone
- Sur votre iPad, faites défiler jusqu'en bas de la barre latérale de gauche et touchez Nouvelle liste
- Sur votre iPhone, touchez Bibliothèque, puis Listes de lecture, puis Nouvelle liste.
- 2. Attribuez un nom à votre liste de lecture, puis touchez Ajouter de la musique.
- 3. Touchez les morceaux que vous souhaitez ajouter.
- 4. Touchez OK.

## Ajout de morceaux à une liste de lecture existante

- 
- 1. Ouvrez l'app Musique sur votre iPad ou votre iPhone
- 2. Recherchez les morceaux que vous souhaitez ajouter.
- 3. Touchez Plus en regard d'un morceau ou au-dessus d'un album.
- 4. Touchez Ajouter à une liste de lecture.
- 5. Touchez une liste de lecture.

# <span id="page-30-1"></span>Modifier une liste de lecture

- 1. Dans l'app Musique sur votre iPad ou votre iPhone, sélectionnez une liste de lecture que vous désirez modifié.
- 2. Effectuez l'une des actions suivantes :
- *Pour renommer la liste de lecture :* Sélectionnez le nom de la liste de lecture en haut de la fenêtre, puis saisissez un nouveau nom.
- *Pour modifier l'ordre des morceaux :* Choisissez Présentation > Trier par. Lorsque vous choisissez Présentation > Trier par > Ordre de la liste de lecture, vous pouvez réorganiser les morceaux en les faisant glisser.
- *Pour supprimer un élément :* Glisser l'élément vers la gauche et appuyez sur la touche Supprimer. Appuyez ensuite sur **Supprimer de la liste de lecture.**

Le supprimer d'une liste de lecture ne le retirera pas de votre App. Musique à moins que vous ne lesupprimer de votre bibliothèque ou de votre appareil de votre appareil.

# <span id="page-31-0"></span>**Scanner un document avec l'app. Note et l'enregistrer dans l'app. Fichier**

Dans l'app Note , lors de la création d'une note, vous pouvez scanner un document papier et le joindre en format Pdf.

- 1. Dans une note, touchez  $\Box$ , puis choisissez « Scanner des documents ».
- 2. Positionnez l'iPad de sorte que la page du document apparaisse à l'écran : l'iPad prend automatiquement la page en photo.

*Pour prendre la photo d'une page manuellement* : Touchez

- 3. Répéter l'étape 2 pour scannez des pages supplémentaires, puis touchez Enregistrer. Le résultat l'affichera dans la note. Pour apporter des modifications au document enregistré, touchez-le, puis effectuez l'une des opérations suivantes :
- *Pour ajouter des pages*

*supplémentaires :* Touchez .

- *Pour recadrer l'image* : Touchez
- *Pour appliquer un filtre* : Touchez  $\mathcal{Q}$ , puis choisissez de scanner la page sous la forme d'un document en couleur, en niveaux de gris ou en noir et blanc, ou en tant que photo.
- *Pour faire pivoter l'image :* Touchez .
- *Pour annoter ou signer le document* : Touchez  $\bigcup$ , touchez  $\bigcirc$ , puis utilisez les outils [d'annotation](https://support.apple.com/fr-fr/guide/ipad/ipad6350b8dc/16.0/ipados/16.0) pour ajouter des annotations ou votre signature.
- *Pour supprimer le scan : Touchez*

Pour conserver la copie Pdf du document numérisé dans votre app. Fichier, vous devrez :

- 4. Appuyer successivement sur le document, sur la touche  $\Box$  et sur l'option Enr. dans Fichiers;
- 5. Déterminer l'emplacement et le nom du nouveau fichier; et appuyer sur Enregistrer.
- Page **26** sur **50** 6. De retour dans Note, touchez **UI** pour supprimer la note contenant le doc. numérisé.

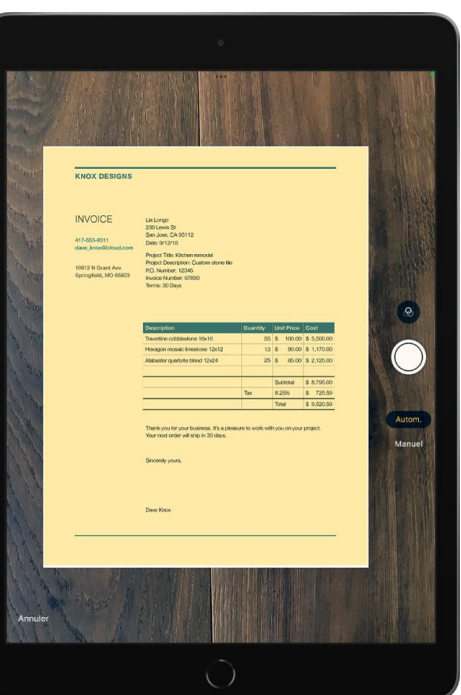

# <span id="page-32-0"></span>**Traduire du texte, la voix ou une conversation sur l'iPad**

Dans l'app Traduire  $\overline{\mathbb{CP}}$ , vous pouvez traduire du texte, des voix et des conversations entre n'importe quelles langues prises en charge.

<span id="page-32-1"></span>Télécharger des langues pour traduire hors ligne ou avec le mode « Sur l'appareil »

Téléchargez des langues pour traduire lorsque vous ne disposez pas d'une connexion Internet ou lorsque « Mode "Sur l'appareil" » est activé.

- 1. Accédez à Réglages  $\bigcirc$  > Traduire.
- 2. Touchez « Langues téléchargées », puis touchez en regard des langues à télécharger.
- <span id="page-32-2"></span>3. Activez « Mode "Sur l'appareil" ».

#### Traduire du texte ou votre voix

Touchez Traduction, sélectionnez une combinaison de langues, puis touchez l'une des options suivantes :

- 1. *Pour traduire du texte* : Touchez « Saisissez votre texte », saisissez une expression (ou collez du texte), puis touchez Accéder en bas à droite du clavier.
- 2. *Pour traduire votre voix* : Touchez  $\overline{Q}$ , puis dites une expression.

Remarque : montre depuis quelle langue vous traduisez. Touchez l'autre langue pour changer la langue source.

Une fois la traduction affichée, effectuez l'une des opérations suivantes :

- 3. *Pour lire la traduction audio* : Touchez .
- 4. *Astuce* : maintenez votre doigt sur pour ajuster la vitesse de lecture.
- 5. Pour enregistrer la traduction dans vos favoris : Touchez  $\widetilde{\mathcal{N}}$ .
- 6. *Pour chercher un mot dans le dictionnaire* : Touchez , puis touchez un mot pour voir sa définition.
- 7. *Pour montrer la traduction à quelqu'un d'autre* : Touchez .

#### <span id="page-33-0"></span>Traduire une conversation

L'iPad affiche les bulles de texte traduit des deux interlocuteurs. Les conversations fonctionnent pour les langues téléchargées lorsque vous ne disposez pas d'une connexion Internet ou lorsque « Mode "Sur l'appareil" » est activé.

- 1. Touchez Conversation.
- 2. Touchez , puis parlez dans l'une des deux langues : Astuce : vous pouvez traduire une conversation sans toucher le bouton Microphone avant la prise de parole de chaque personne.

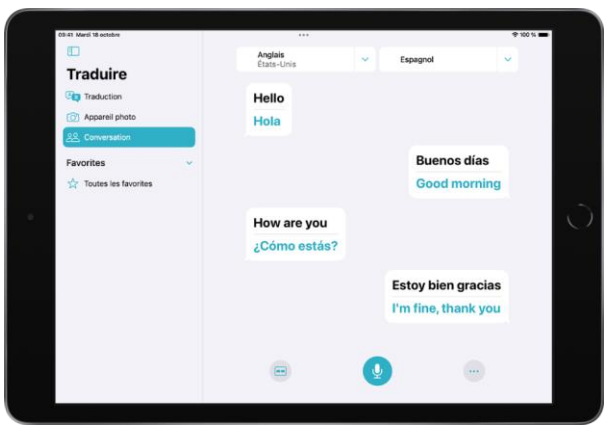

Touchez **\*\*\*** , touchez « Traduction

automatique », puis touchez pour commencer la conversation. L'iPad détecte automatiquement lorsque vous commencez à parler et lorsque vous vous arrêtez de parler.

Pendant une conversation en face à face, touchez  $\Box$ , puis « Face-à-face », afin que chaque personne puisse voir la conversation de son point de vue.

# <span id="page-33-1"></span>Traduire du texte dans des apps

Vous pouvez sélectionner du texte à traduire dans des apps telles que Safari, Messages, Mail, etc.

- 1. Sélectionnez le texte à traduire, puis touchez Traduire.
- 2. Si l'option Traduire n'est pas affichée, touchez  $\geq$  pour voir plus d'options.

Sous la traduction, choisissez une ou plusieurs des options suivantes :

- *Remplacer par la traduction :* Remplacez votre texte original par la traduction
- *Copier la traduction :* Vous pouvez coller la traduction dans une autre app.
- *Changer la langue :* Choisissez parmi les langues prises en charge pour le texte.
- *Ajouter aux favoris :* Ajoutez la traduction à une liste de favoris.
- *Ouvrir dans Traduire :* Faites-en plus avec la traduction dans l'app Traduire.
- $\bullet$  *Écouter le texte d'origine* : Touchez Plus, puis touchez  $\bullet$  pour écouter le texte d'origine.
- $\bullet$  *Écouter le texte traduit* : Touchez **D** pour écouter le texte traduit.

# <span id="page-34-0"></span>Traduire du texte avec le viseur de l'appareil photo

Touchez « Appareil photo ».

En haut de l'écran, sélectionnez la combinaison de langues pour laquelle vous souhaitez obtenir une traduction.

Placez l'iPhone de manière à ce que le texte apparaisse dans le viseur de l'appareil photo.

Touchez  $\bigcirc$  pour effectuer un arrêt sur image et consulter les traductions.

Vous pouvez effectuer un zoom avant afin d'agrandir les traductions superposées.

Touchez une traduction et choisissez une ou plusieurs des options suivantes :

*Copier la traduction :* Vous pouvez coller la traduction par exemple dans une autre app.

*Ajouter aux favoris :* Ajoutez la traduction à une liste de favoris.

*Écouter le texte d'origine* : Touchez Plus, puis touchez pour écouter le texte. Écouter le *texte traduit* : Touchez **p** pour écouter le texte traduit.

# <span id="page-34-1"></span>**Organiser des fichiers dans Fichiers sur l'iPad et iPhone**

Dans l'app Fichiers , organisez des documents et d'autres fichiers en dossiers.

#### <span id="page-34-2"></span>Créer un dossier

- 1. Ouvrez un emplacement ou un dossier existant.
- 2. Faites glisser vers le bas depuis le centre de l'écran, puis touchez

Remarque : si vous ne voyez pas  $\Box$ , cela signifie que vous ne pouvez pas créer de dossier dans cet emplacement.

# <span id="page-34-3"></span>Renommer, compresser ou apporter d'autres modifications à un fichier ou dossier

- 1. Touchez le fichier ou le dossier et maintenez le doigt dessus, puis choisissez une option : Copier, Dupliquer, Déplacer, Supprimer, Renommer ou Compresser.
- 2. Pour modifier plusieurs fichiers ou dossiers en même temps, touchez Sélectionner, touchez vos sélections, puis touchez une option au bas de l'écran.

Remarque : certaines options peuvent ne pas être disponibles en fonction de l'élément sélectionné ; par exemple, vous ne pouvez pas supprimer ou déplacer la bibliothèque d'une app (un dossier portant le nom de celle-ci)

# <span id="page-35-0"></span>**Transfert des photos à l'aide d'un câble ou d'une clé USB-C**

- 1. Insérer votre câble relié à la clé USB-A ou votre clé USB-C dans votre iPhone.
- 2. Ourir l'Application **Fichiers.**
- 3. Repérer votre clé (**Nom de votre clé**) sous Emplacements.
- 4. Créer vous un nouveau dossier de sauvegarde.
- 5. Sans fermer l'application **Fichiers**, ouvrir l'application **Photos**.
- 6. Appuyez sur Photothèque, sur toutes et sur le bouton Sélectionner.
- 7. Positionnez vous au tout début de votre photothèque, appuyez sur la première photo de gauche et tout en retenant votre doigt enfoncé, glissez votre doigt vers la droite et ensuite vers le bas en longeant la dernière rangée de photos jusqu'à la fin de la dernière ligne de la photothèque.
- 8. Appuyez sur le bouton d'action et sur Enr. dans fichier.
- 9. Dans l'Application **Fichiers**, sélectionnez le dossier dans la clé où vous désirez déposer les photos et appuyer sur Enregistrer

## <span id="page-35-1"></span>**En cas de perte ou de vol de votre appareil**

Si vous égarez votre iPhone ou iPad et iPhone, ou pensez qu'il a été volé, suivez les étapes ci- dessous pour tenter de le localiser et de protéger vos informations.

La fonctionnalité Localiser mon iPhone est le seul moyen de localiser ou de suivre la position géographique d'un appareil égaré ou volé. Elle doit cependant avoir été activée avant la perte ou le vol.

La fonctionnalité Localiser mon iPhone vous permet de retrouver votre appareil et de prendre les mesures nécessaires à la protection des informations qu'il contient.

- 1. Connectez-vous à l'adresse [icloud.com/find d](http://icloud.com/find)epuis un Mac ou un PC, ou utilisez l['app Localiser mon iPhone s](http://appstore.com/findmyiphone)ur un autre iPhone ou iPad et iPhone..
- 2. Localisez votre appareil. Ouvrez Localiser mon iPhone, puis sélectionnez un appareil afin d'afficher sa position sur une carte. Si l'appareil se trouve à proximité, vous pouvez le faire sonner afin de le retrouver plus facilement.
- 3. [Activez le mode Perdu. L](http://support.apple.com/kb/PH2700?locale=fr_FR)e mode Perdu permet de verrouiller votre appareil à distance à l'aide d'un [code d'accès,](http://support.apple.com/fr-fr/HT4113) d'afficher un message personnalisé contenant votre numéro de téléphone sur l'écran de verrouillage et de [suivre la position](http://support.apple.com/kb/PH2698?locale=fr_FR) géographique de votre appareil. Si vous avez ajouté des [cartes de crédit, de débit](http://support.apple.com/fr-fr/ht5483) ou prépayées sur Apple Pay, la possibilité d'effectuer des transactions à l'aide d'Apple Pay sur votre appareil est suspendue lorsque vous activez le mode Perdu.
- 4. Signalez la perte ou le vol aux autorités locales. Il se peut que vous deviez leur indiquer le numéro de série de l'appar[eil. Trouvez le numéro de série de votre](https://support.apple.com/fr-fr/HT204308) appareil.
- 5. [Effacez votre appareil.](http://support.apple.com/kb/PH2701?locale=fr_FR) Vous pouvez effacer à distance les données stockées sur l'appareil égaré afin d'empêcher toute autre personne d'y accéder. Cet effacement entraîne la suppression de toutes les informations qui y sont stockées, dont les cartes de crédit, de débit ou prépayées ajoutées sur Apple Pay. En outre, vous ne

pourrez plus localiser l'appareil à l'aide de la fonctionnalité Localiser mon iPhone. Une fois votre appareil effacé, vous ne pouvez plus suivre sa position géographique. Si vous le [supprimez de votre compte a](http://support.apple.com/kb/PH2702?locale=fr_FR)près avoir effacé son contenu, le [verrouillage d'activation e](https://support.apple.com/fr-fr/HT201365)st désactivé. Toute personne en possession de l'appareil est alors en mesure de l'activer et de l'utiliser.

6. Signalez le vol ou la perte de votre appareil à votre opérateur mobile afin que ce dernier puisse désactiver votre compte et, ainsi, empêcher les appels téléphoniques, l'envoi de SMS et l'utilisation des données. Il se peut que la perte ou le vol de votre appareil soient couverts par votre forfait mobile.

Si vous utilisez le [partage familial,](https://support.apple.com/fr-fr/HT201060) tout membre de votre famille peut aider à localiser l'appareil égaré d'un autre membre. Demandez simplement à l'un des membres de votre famille de [se connecter à iCloud à l'aide de son identifiant Apple.](https://support.apple.com/fr-fr/HT204053) Vous pourrez ainsi localiser tous les appareils associés à votre compte de partage familial. Si l'appareil que vous avez perdu est couvert par le contrat AppleCare+ avec couverture en cas de perte ou de vol, vous pouvez [déclarer la perte ou le vol de](https://support.apple.com/fr-fr/HT208491) votre iPhone.

#### <span id="page-36-0"></span>Que faire si votre appareil est éteint ou hors ligne ?

Si l'appareil égaré est éteint ou hors ligne, vous pouvez toujours le placer en [mode Perdu,](http://support.apple.com/kb/PH2700?locale=fr_FR) le [verrouiller o](http://support.apple.com/kb/PH2700?locale=fr_FR)u l['effacer à distance.](http://support.apple.com/kb/PH2701?locale=fr_FR) Ces actions sont effectuées dès que votre appareil est à nouveau en ligne. Néanmoins, si vous [supprimez l'appareil de votre compte a](http://support.apple.com/kb/PH2702?locale=fr_FR)lors qu'il est hors ligne, toute action en attente est annulée.

#### <span id="page-36-1"></span>Comment désactiver ou annuler le mode Perdu ?

Pour désactiver le mode Perdu, saisissez votre code d'accès sur l'appareil. Vous pouvez égalem[ent désactiver le mode Perdu sur iCloud.com o](http://support.apple.com/kb/PH2700?locale=fr_FR)u depuis l['app Localiser mon](http://itunes.apple.com/fr/app/find-my-iphone/id376101648?mt=8%5C%5C) [iPhone](http://itunes.apple.com/fr/app/find-my-iphone/id376101648?mt=8%5C%5C).

## <span id="page-36-2"></span>Si la fonctionnalité Localiser mon iPhone n'est pas activée sur l'appareil égaré

Si vous n'avez pas activé Localiser mon iPhone avant la perte ou le vol de votre appareil, vous ne pouvez pas le localiser à l'aide de cette fonctionnalité. Il vous est cependant possible de protéger vos données en procédant comme suit :

- 1. [Modifiez le mot de passe associé à votre identifiant Apple.](https://support.apple.com/fr-fr/HT201355) Vous pouvez ainsi empêcher toute tierce personne d'accéder à vos données iCloud ou d'utiliser des services sur votre appareil, comme iMessage ou iTunes.
- 2. Modifiez le mot de passe associé aux autres comptes Internet auxquels vous accédiez depuis l'appareil (comptes de messagerie, Facebook ou Twitter, par exemple).
- 3. Signalez la perte ou le vol de votre appareil à votre opérateur mobile. Ce dernier pourra désactiver votre compte afin d'empêcher les appels téléphoniques, l'envoi de SMS et l'utilisation des données.

# <span id="page-37-0"></span>**Ajouter ou modifier vos coordonnées et votre photo sur l'iPhone**

L'iPhone utilise votre identifiant Apple pour créer votre fiche de contact appelée *Ma fiche*, mais vous pouvez ajouter ou modifier des détails comme votre nom, votre adresse, votre numéro de téléphone, votre anniversaire, ainsi que votre photo et affiche de contact que vous pouvez partager avec des personnes lorsque vous les appelez ou leur envoyez des messages.

#### <span id="page-37-1"></span>Ajouter ou modifier votre photo et votre affiche

Vous pouvez définir une photo et une affiche à mettre automatiquement à l'écran lorsque vous appelez des personnes ou que vous leur envoyez un message. Pour définir ou modifier votre photo et votre affiche de contact :

- $\bullet$  Ouvrez l'app Contacts  $\circledcirc$
- Touchez Ma fiche en haut, puis « Photo et affiche du contact ».
- Touchez Nom, puis saisissez votre prénom et votre nom de la façon dont vous souhaitez qu'ils apparaissent pour les autres, puis touchez Modifier pour choisir une affiche ou en créer une (facultatif).
- Faites défiler l'écran vers le bas de l'écran et activez « Partage du nom et de la photo » pour commencer à partager votre photo et votre affiche avec les autres.

Vous pouvez choisir le partage automatique avec « Contacts uniquement » ou sélectionner « Toujours demander » pour recevoir une invite avant que votre nom, votre photo et votre affiche soient partagés avec les personnes avec lesquelles vous communiquez.

#### <span id="page-37-2"></span>Ajouter ou modifier les pronoms de contact

- 1. Ouvrez l'app Contacts
- 2. Touchez « Ma fiche » en haut pour ajouter vos pronoms ou sélectionnez un autre contact pour ajouter les siens.
- 3. Touchez Modifier, puis « Ajouter des pronoms ».

Sélectionnez votre langue et ajoutez les pronoms adéquats.

Vous pouvez également ajouter des pronoms dans d'autres langues en touchant à nouveau « Ajouter des pronoms ».

# <span id="page-38-0"></span>**Envoyer et recevoir des messages texte sur l'iPad et iPhone**

Utilisez l'app Messages pour envoyer et recevoir des messages texte, des photos, des vidéos et plus encore grâce aux services iMessage ou SMS/MMS.

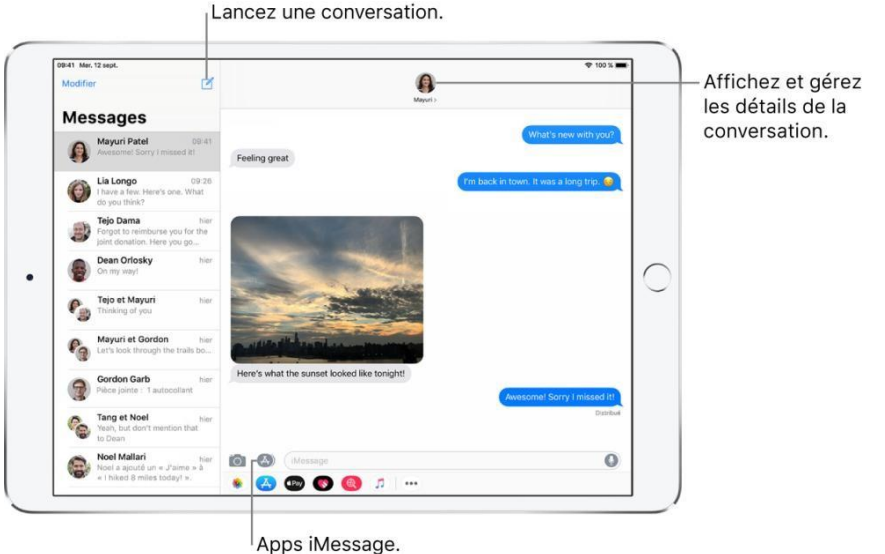

#### <span id="page-38-1"></span>Se connecter à iMessage

Accédez à Réglages  $\circledcirc$  > Messages, puis activez iMessage. Vous pourrez aussi activer Afficher la photo du contact et Conformations de lecture et définir vos adresses d'envoi et de réception de messages(textos).

#### <span id="page-38-2"></span>Commencer une conversation

Dans Messages, vous pouvez discuter avec une ou plusieurs personnes.

- 1. Dans votre liste Messages, touchez
- 2. Saisissez le numéro detéléphone ou l['identifiant Apple](https://support.apple.com/fr-ca/guide/ipad/aside/ipaded0ea0da/12.0/ios/12.0) de chaque destinataire, ou touchez  $\bigoplus$ , puis choisissez les contacts.
- 3. Touchez le champ detexte, saisissez votre message, puis touchez pour envoyer le message.

une alerte  $\cup$  s'affiche si un message ne peut pas être envoyé. Touchez l'alerte pour essayer de renvoyer lemessage.

#### <span id="page-39-0"></span>Reprendre une conversation

1. Dans la liste Messages, touchez laconversation.

Astuce : pour rechercher des contacts et du contenu dans les conversations, tirez la liste Messages vers le bas, touchez le champ de recherche, puis saisissez le texte à rechercher.

2. Touchez le champ de texte, puis saisissez votremessage.

Astuce : pour remplacer du texte par des Emoji, touchez  $\bigcirc$  ou  $\bigoplus$  pour passer au clavier Emoji, puis touchez chacun des mots en surbrillance.

Vous pouvez répondre rapidement à un message à l'aide d'un Tapback, comme un pouce levé ou un cœur. Touchez deux fois la bulle de message à laquelle vous voulez répondre, puis choisissez votre réponse.

## <span id="page-39-1"></span>**Créer et envoyer un message manuscrit**

Utilisez votre doigt pour écrire un message. Le destinataire voit le message s'animer, comme lorsqu'on écrit sur du papier avec de l'encre.

- 1. Dans une conversation, faites pivoter l'iPad et iPhone en orientation paysage,puis touchez le champ de texte.
- 2. Touchez  $\sigma$  sur leclavier.
- 3. Rédigez un message avec le doigt ou touchez  $\bigcup$  pour choisir un message enregistré, puis touchez OK.
- 4. Touchez  $\bigcirc$  pour envoyer votre message ou  $\bigcirc$  pour annuler.

Une fois que vous avez créé et envoyé un message manuscrit, celui-ci est

enregistré. Pour afficher vos messages enregistrés, touchez  $\bigcup$ . Touchez le message pour l'utiliser à nouveau. Pour supprimer le message enregistré, maintenez le doigt dessus jusqu'à ce que les messages s'animent, puis

touchez

# <span id="page-40-0"></span>**Utiliser un effet de bulle**

- 1. Après avoir saisi un message, touchez  $\uparrow$  et maintenez le doigt dessus.
- 2. Touchez les choix proposés afin d'avoir un aperçu des différents effets de bulle.

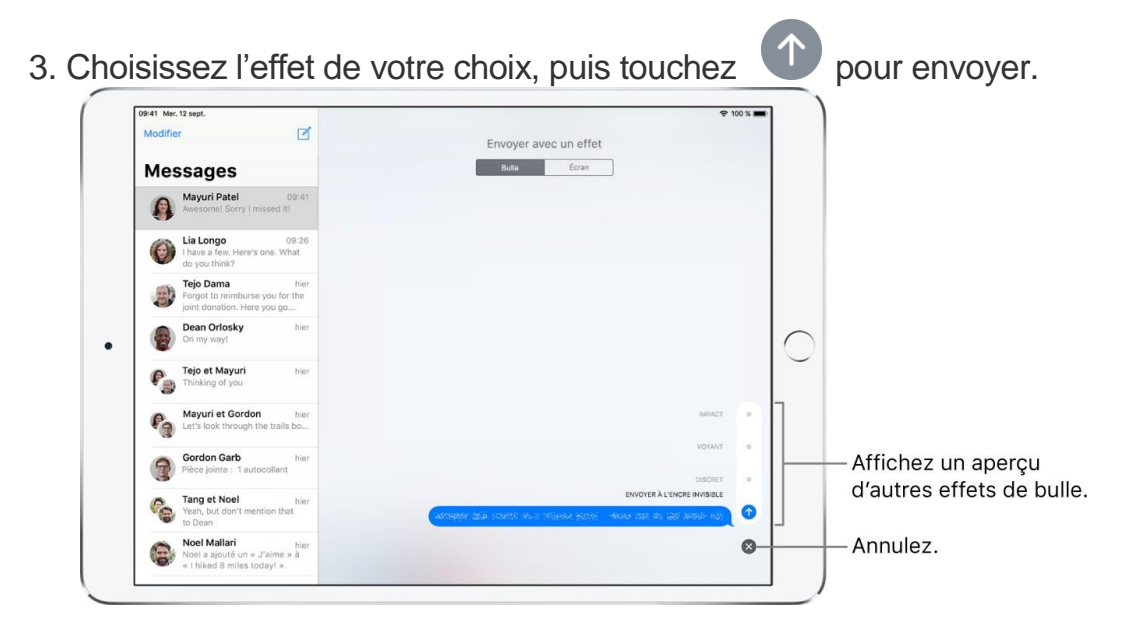

**Astuce :** vous voulez envoyer un message personnel ? Lorsque vous utilisez de l'encre invisible, le message reste flou jusqu'à ce que le destinataire balaye l'écran pour le dévoiler.

# <span id="page-40-1"></span>**Utiliser un effet de plein écran**

1. Après avoir saisi un message, touchez  $\bigcirc$  et maintenez le doigt dessus.

- 2. Touchez Écran, puis balayez horizontalement pour afficher un aperçudes différents effets d'écran.
- 3. Choisissez l'effet qui vous intéresse, puis touchez

pour envoyer le message ou  $\heartsuit$  pour annuler.

# <span id="page-41-0"></span>**Modifier des messages et annuler leur envoi sur l'iPhone**

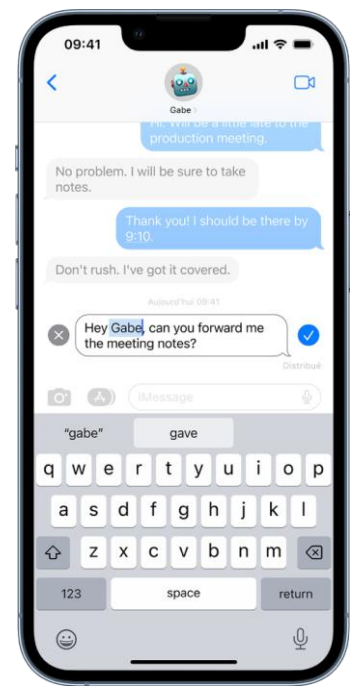

Dans l'app Messages  $\bullet$ , vous pouvez modifier des messages récemment envoyés ou annuler leur envoi, afin de corriger une erreur de frappe ou de supprimer un message que vous avez envoyé par inadvertance à la mauvaise personne. Votre interlocuteur peut voir que vous avez annulé l'envoi d'un message et consulter l'historique de vos modifications.

*Remarque :* pour modifier des messages texte ou annuler leur envoi, vous devez utiliser iMessages sous iOS 16 ou ultérieur. Si vos interlocuteurs utilisent des appareils exécutant des versions antérieures d'iOS, ils reçoivent des messages commençant par « Modification vers », suivi de votre nouveau message entre guillemets. Il n'est pas possible

de modifier de SMS ni d'annuler leur envoi.

## <span id="page-41-1"></span>Annuler l'envoi d'un message

Vous pouvez annuler l'envoi d'un message récemment envoyé, tant que celui-ci n'a pas été envoyé depuis plus de deux minutes.

Maintenez le doigt sur la bulle du message, puis touchez « Annuler l'envoi ».

Une note confirmant que l'envoi du message a été annulé s'affiche dans votre transcription de la conversation ainsi que dans celle de votre interlocuteur.

Si la personne à laquelle vous écrivez utilise un appareil sous iOS 16 ou une version ultérieure, l'annulation de l'envoi d'un message supprime le message de son appareil.

Si la personne à laquelle vous écrivez utilise un appareil sous iOS 15.6 ou une version antérieure, sous iPadOS 15.6 ou une version antérieure, sous macOS 12 ou une version antérieure, ou si elle utilise les SMS, le message original reste dans la conversation. Lorsque vous annulez l'envoi d'un message, vous recevez une notification vous informant qu'il se peut que le destinataire puisse toujours voir le message original dans la transcription du message.

## <span id="page-42-0"></span>Modifier un message envoyé

Vous pouvez modifier jusqu'à cinq fois un message récemment envoyé, tant que celui-ci n'a pas été envoyé depuis plus de 15 minutes.

- 1. Dans Messages, sélectionnez la conversation contenant le message à modifier.
- 2. Maintenez le doigt sur la bulle du message, puis touchez Modifier.
- 3. Apportez des modifications, puis touchez pour envoyer le message modifié ou touchez pour rétablir le message d'origine.

*Remarque :* le message est marqué comme Modifié dans la transcription de la conversation.

Si la personne a laquelle vous écrivez utilise un appareil sous iOS 16 ou une version ultérieure, la bulle du message est mise à jour pour refléter vos modifications sur son appareil, et vous, comme elle, pouvez toucher Modifier pour afficher les versions précédentes de votre message.

Si la personne à laquelle vous écrivez utilise un appareil sous iOS 15.6 ou une version antérieure, sous iPadOS 15.6 ou une version antérieure, sous macOS 12 ou une version antérieure, ou si elle utilise les SMS, elle reçoit un nouveau message contenant votre texte modifié.

# <span id="page-42-1"></span>**Voir des plans sur l'iPad et iPhone**

Dans l'app Plans  $\bullet$ , localisez votre position sur un plan et effectuez un zoom avant ou arrière pour afficher les détails dont vous avez besoin.

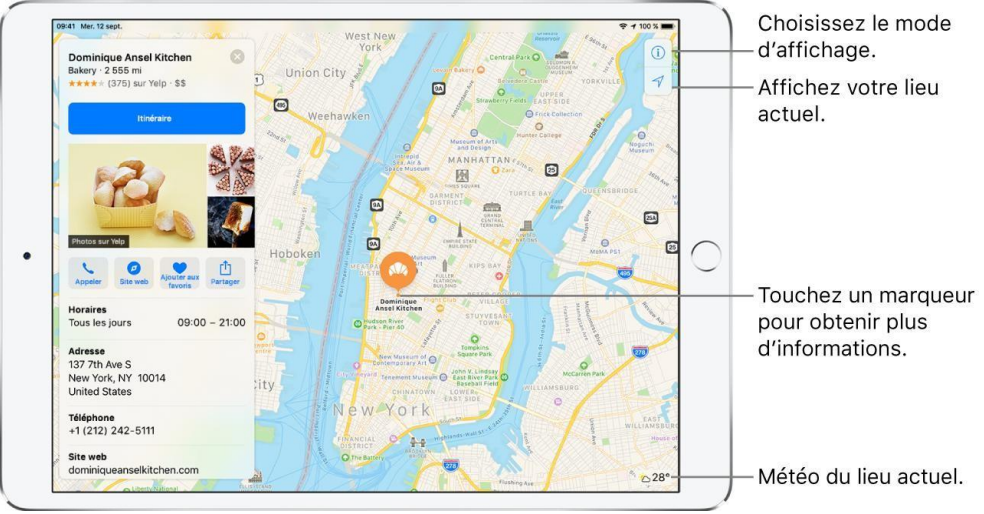

**AVERTISSEMENT :** pour obtenir des informations importantes sur la navigation et les distractions pouvant entraîner des situations dangereuses, consultez la rubrique [Informations de sécurité importantes pour l'iPad et iPhone.](https://support.apple.com/fr-ca/guide/ipad/ipad27098ef5/12.0/ios/12.0)

## <span id="page-43-0"></span>Afficher votre position actuelle

Touchez  $\mathcal{V}$ . Votre position est indiquée au milieu du plan.

Le nord est en haut du plan. Pour afficher votre direction plutôt que le nord en haut de *l'écran*, touchez . Pour afficher de nouveau le nord en haut, touchez  $\bigwedge$  ou  $\mathbb{Z}^3$ .

# <span id="page-43-1"></span>Choisir le bon plan

Le bouton situé en haut à droite d'un plan indique si le plan actuel est destiné à

l'exploration  $\Box$ , à la conduite  $\Box$ , aux transports  $\Box$ , ou à la vue depuis un satellite . Pour choisir un autre plan, effectuez les opérations suivantes :

Touchez le bouton en haut à droite. Choisissez un autre type de plan, puis touchez .

# <span id="page-43-2"></span>Se déplacer sur un plan, zoomer et le faire pivoter

- *Pour se déplacer sur un plan :* Faites glisser le plan.
- *Pour effectuer un zoom avant ou arrière :* Touchez deux fois et maintenez votre doigt sur l'écran, puis faites-le glisser vers le haut pour effectuer un zoom avant ou vers le bas pour effectuer un zoom arrière. Sinon, écartez ou rapprochez les doigts sur le plan.

L'échelle apparaît dans le coin supérieur gauche pendant le zoom. Pour modifier l'unité de distance, accédez à Réglages > Plans, puis sélectionnez En miles ou En kilomètres.

 *Pour faire pivoter le plan :* Touchez le plan avec deux doigts et maintenez-les dessus, puis faites pivoter vos doigts.

Pour afficher le nord en haut de l'écran après avoir fait pivoter le plan, touchez

# <span id="page-44-0"></span>Afficher un plan en 3D

- *Sur une carte routière ou un plan de transports en commun en 2D :* Faites glisser deux doigts vers le haut.
- *Sur un plan satellite en 2D :* Touchez 3D près du coin supérieur droit.

Pendant la consultation d'un plan en 3D, vous pouvez effectuer les opérations suivantes :

- *Pour modifier l'angle :* Faites glisser deux doigts vers le haut ou vers le bas.
- *Pour voir les bâtiments et d'autres petits détails en 3D :* Effectuez un zoom avant.
- *Pour revenir à un plan en 2D :* Touchez 2D près du coin supérieur droit.

*Pour voir la terre avec un globe 3D interactif : Effectuez un zoom arrière jusqu'à ce que le plan se transforme en globe. Faites glisser le globe pour le faire pivoter, ou effectuez un zoom avant ou arrière pour explorer les détails des chaînes de montagnes, des déserts, des océans, etc. [\(modèles pris en charge\)](https://support.apple.com/fr-fr/guide/ipad/aside/ipada78f68e4/15.0/ipados/15.0).*

# <span id="page-44-1"></span>**Rechercher des lieux dans Plans sur l'iPad et iPhone**

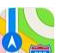

Utilisez l'app Plans pour rechercher des lieux, des attractions et des services.

Si vous installez des apps disposant d'extensions Plans, vous pourrez peut-être réserver une table dans un restaurant ou commander une course pour vous rendre à votre destination. Consultez l'App Store pour trouver des apps fonctionnant avec Plans.

## <span id="page-44-2"></span>Rechercher un lieu

Toucher le champ de recherche et saisir le lieu.

Il existe de nombreuses façons de rechercher un lieu. Par exemple :

- Une intersection (« 8th et Market »)
- Un quartier (« Greenwich Village »)
- Un repère (« Guggenheim ») ou un entreprise
- Un code postal  $(* 60622)$

Pour afficher tous les résultats, balayez vers le haut. Pour voir plus d'informations sur un lieu, touchez-le. Pour [obtenir un itinéraire en](https://support.apple.com/fr-ca/guide/ipad/ipad2d96a8e8/12.0/ios/12.0)  [voiture, en transports en commun ou à pied,](https://support.apple.com/fr-ca/guide/ipad/ipad2d96a8e8/12.0/ios/12.0) touchez Itinéraire dans l'écran des informations du lieu.

Touchez Itinéraire pour obtenir un itinéraire vers un lieu. Consultez [Rechercher des](https://support.apple.com/fr-ca/guide/ipad/ipad2d96a8e8/12.0/ios/12.0) [itinéraires dans Plans sur l'iPad et](https://support.apple.com/fr-ca/guide/ipad/ipad2d96a8e8/12.0/ios/12.0)  [iPhone.](https://support.apple.com/fr-ca/guide/ipad/ipad2d96a8e8/12.0/ios/12.0)

# <span id="page-45-0"></span>Afficher, agrandir ou diminuer la fiche de recherche

Si vous voyez une autre fiche à la place de la fiche de recherche, touchez en haut à droite de la fiche.

Pour afficher plus ou moins d'informations dans la fiche de recherche, faites glisser le bas de la fiche de recherche vers le bas ou vers le haut.

## <span id="page-45-1"></span>Trouver rapidement ou supprimer des recherches récentes

Pour obtenir une liste des résultats de recherche récents, faites défiler la fiche de recherche vers le bas jusqu'à Récents. Pour supprimer un élément, balayez-le vers la gauche.

#### <span id="page-45-2"></span>Rechercher des attractions, services, etc. à proximité

Touchez le champ de recherche, puis touchez une catégorie, comme Manger ou Shopping.

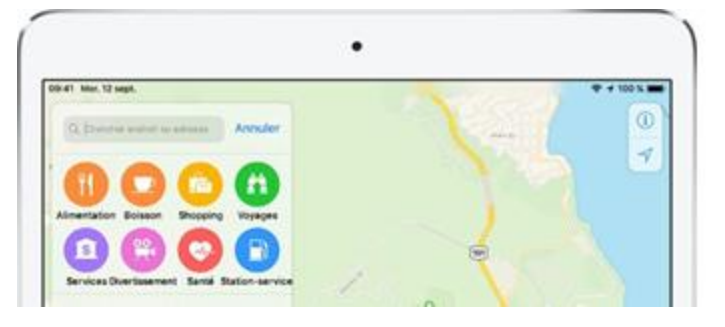

Pour afficher tous les résultats, balayez vers le haut. Pour voir plus d'informations sur un résultat, touchez-le. Pour

[obtenir un itinéraire en voiture, en transports en commun ou à](https://support.apple.com/fr-ca/guide/ipad/ipad2d96a8e8/12.0/ios/12.0) [pied,](https://support.apple.com/fr-ca/guide/ipad/ipad2d96a8e8/12.0/ios/12.0) touchez Itinéraire dans l'écran des informations du résultat.

Les suggestions à proximité peuvent ne pas être disponibles dans toutes les régions.

# <span id="page-45-3"></span>Modifier la zone de recherche à proximité

Si vous recherchez des attractions, services et produits à proximité, vous pouvez modifier la zone de recherche.

Faites glisser le plan vers une autre zone ou effectuez un zoom avant ou arrière, puis touchez « Rechercher ici » près du haut ou du bas de l'écran (selon la taille de ce dernier).

# <span id="page-46-0"></span>Trouver des arrêts pendant un itinéraire dans Plans sur l'iPhone

Pendant que vous suivez un itinéraire en voiture ou à vélo dans l'app Plans pouvez trouver des lieux où vous arrêter.

#### Ajouter un arrêt pendant un itinéraire en voiture

Touchez la fiche de l'itinéraire en bas de l'écran.

Touchez « Ajouter un arrêt », puis [utilisez le champ de recherche](https://support.apple.com/fr-fr/guide/iphone/iph1df24639/16.0/ios/16.0) ou un résultat de recherche récent pour trouver et sélectionner un lieu où vous arrêter.

Touchez Ajouter (dans la liste des résultats de recherche) ou « Ajouter un arrêt » (dans la fiche du lieu d'un résultat de recherche).

Votre itinéraire est alors modifié afin de vous amener d'abord à l'arrêt.

Pendant que vous suivez l'itinéraire, vous pouvez effectuer les opérations suivantes :

*Pour supprimer l'arrêt :* Touchez la fiche de l'itinéraire en bas de l'écran, puis

touchez en regard de l'arrêt.

*Pour interrompre l'itinéraire pendant un arrêt :* Touchez « Mettre en pause l'itinéraire ». Lorsque vous reprenez la route, touchez « Reprendre ».

Vous pouvez planifier un itinéraire avec plusieurs arrêts avant de commencer votre trajet. Consultez la rubrique [Ajouter un arrêt à un itinéraire en voiture.](https://support.apple.com/fr-fr/guide/iphone/iph0c6c0bad8/16.0/ios/16.0#iph3ec19bc29)

## <span id="page-46-1"></span>Trouver votre chemin dans un aéroport ou un centre commercial

- 1. Lorsque vous vous trouvez dans un aéroport ou un centre commercial, ouvrez Plans.
- 2. Touchez  $\mathcal{V}$  pour afficher votre position actuelle.
- 3. Touchez Voir à l'intérieur.
- 4. Pour rechercher les services à proximité, touchez une catégorie (Nourriture, Toilettes ou Vêtements) à gauche et balayez ensuite vers le haut pour afficher tous les résultats par ordre alphabétique.

Pour voir plus d'informations sur un résultat, touchez-le.

5. Pour afficher un plan d'un autre étage, touchez le bouton Étage sous  $\mathcal{V}$  (effectuez un zoom avant si vous ne voyez pas le bouton).

## <span id="page-47-0"></span>**Obtenir des informations de circulation et autres dans Plans**

Dans l'app Plans  $\overline{\bullet}$ , vous pouvez consulter l'état de la circulation, découvrir la météo, voir des avis sur des entreprises et des attractions, et bien plus encore.

#### <span id="page-47-1"></span>Se renseigner sur l'état de la circulation

1. À partir de la présentation En voiture » ou Satellite, puis touchez  $\mathbb{X}$ .

L'orange indique des ralentissements et le rouge, des embouteillages.

2. Pour obtenir un rapport d'incident, touchez un repère d'incident.

Des repères signalent les incidents tels que les dangers  $\langle \cdot \rangle$ , les routes fermées  $\langle \cdot \rangle$ , les routes en travaux  $\langle k \rangle$ , les accidents  $\langle k \rangle$ , et plus encore.

Vous pouvez également [signaler des incidents de circulation.](https://support.apple.com/fr-fr/guide/ipad/ipad60121d00/15.0/ipados/15.0#iPad69590541)

#### <span id="page-47-2"></span>Se renseigner sur la météo

Effectuez un zoom avant sur un plan jusqu'à ce que l'icône de météo s'affiche dans le coin inférieur droit. Cette icône affiche la météo actuelle de la région.

## <span id="page-47-3"></span>Obtenir des informations sur un lieu

Touchez un lieu pour obtenir des informations de base, puis balayez vers le haut pour

afficher toutes les informations sur ce lieu, ou touchez  $\&$  pour fermer l'affichage des informations.

Les informations peuvent comprendre des avis provenant de Yelp, un numéro de téléphone et un lien vers une page web.

# Rechercher des itinéraires dans Plans sur l'iPad et iPhone

Obtenez des itinéraires en voiture, en transports en commun ou à pied dans l'app Plans .

**Astuce :** ajoutez les adresses de votre domicile et de votre lieu de travail à votre fiche Mes infos dans Contacts. Ainsi, vous pourrez utiliser « bureau » ou « domicile » lorsque vous effectuez une recherche dans Plans.

Pour obtenir des itinéraires, l'iPad et iPhone doit être connecté Internet.

# <span id="page-48-0"></span>**Rechercher un itinéraire**

Vous pouvez rechercher un itinéraire en effectuant les opérations suivantes :

1. Touchez le lieu pour obtenir son itinéraire (par exemple, un site sur un plan, un emplacement que vous avez marqué d'un repère ou un résultat de recherche), puis touchez Itinéraire.

Plans affiche les itinéraires à partir de votre position actuelle. Si plusieurs itinéraires apparaissent, touchez celui que vous préférez.

- 2. Pour afficher l'itinéraire détaillé, touchez OK. Consultez la section [Obtenir](https://support.apple.com/fr-ca/guide/ipad/ipad927bce1c/12.0/ios/12.0) un [itinéraire guidé dans Plans sur l'iPad et iPhone.](https://support.apple.com/fr-ca/guide/ipad/ipad927bce1c/12.0/ios/12.0) Ou, pour modifier l'itinéraire, effectuez l'une des opérations suivantes :
	- *Pour voir un itinéraire en voiture, à pied ou en transports en commun :* Touchez En voiture, À pied ou Transports.

Dans certaines villes, Plans fournit des informations sur les transports publics, y compris les itinéraires à pied vers un arrêt de bus ou une gare. Si les informations d'itinéraires en transports en commun ne sont pas disponibles, touchez Voir les apps d'itinéraires afin d'utiliser l'une d'elles pour vous informer sur les moyens de transport en commun ou autres.

*Pour inverser le point de départ et la destination :* Touchez Ma position (vers le

haut de la fiche d'itinéraire), puis touchez  $(\mathcal{H})$ .

- *Pour choisir un autre point de départ ou une autre destination :* Touchez Ma position, touchez le champ De ou À et saisissez un autre lieu.
- *Pour éviter les péages ou les autoroutes :* Lorsqu'un itinéraire en voiture s'affiche, balayez vers le haut sur la fiche de l'itinéraire, faites défiler jusqu'en bas de la liste, touchez Options en voiture, puis Péages ou Autoroutes.
- *Pour choisir une heure ou une date de départ ou d'arrivée : Lorsqu'un itinéraire* en transports en commun s'affiche, touchez Ma position Imminant (vers le haut de la fiche d'itinéraire) pour sélectionner une heure ou une date de départ ou d'arrivée. Pour choisir les types de transport en commun à prendre en compte, balayez la fiche d'itinéraire vers le bas, puis touchez Options de transport.

## <span id="page-48-1"></span>**Obtenir un itinéraire guidé dans Plans sur l'iPad et iPhone**

Dans l'app Plans  $\bullet$ , obtenez un itinéraire guidé très détaillé en voiture, en transports en commun et à pied. Pour obtenir un itinéraire, l'iPad et iPhone doit être connecté à Internet. Pour obtenir des itinéraires liés à votre position actuelle, le Service de localisation doit être activé.

# <span id="page-49-0"></span>Écouter un itinéraire guidé en voiture (modèles Wi-Fi + Cellular)

Toucher Démarrer pour débuter un itinéraire guidé.

Plans suit votre avancée et énonce l'itinéraire guidé jusqu'à votre destination. Pour terminer l'itinéraire à tout moment, touchez Fin.

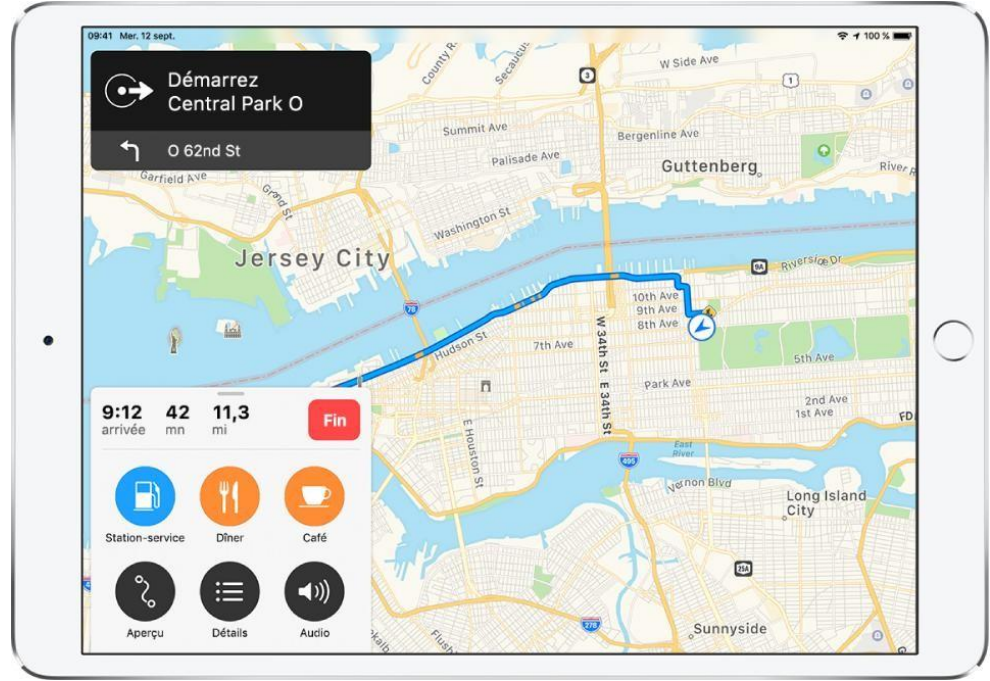

Effectuez l'une des opérations suivantes à tout moment pendant votre trajet :

- *Pour afficher un itinéraire guidé dans une liste :* Touchez la fiche d'itinéraire, puis touchez Détails.
- *Pour vous arrêter au cours de votre itinéraire :* Touchez la fiche d'itinéraire, touchez l'un des services suggérés (comme Stations-service), puis touchez OK pour l'ajouter à votre itinéraire.
- *Pour afficher l'aperçu du trajet :* Touchez la fiche d'itinéraire, puis touchez Aperçu.

Pour modifier l'orientation du plan d'ensemble (afin que la destination, au lieu du

nord, s'affiche en haut de l'écran), touchez le plan, puis . Pour afficher de

nouveau le nord en haut de l'écran, touchez le plan, puis touchez de nouveau  $\mathbb{Z}$ .

Pour revenir à l'itinéraire guidé, touchez la flèche indiquant la direction à suivre dans le coin supérieur gauche de l'écran.

# <span id="page-50-0"></span>**Prendre des notes sur l'iPad et iPhone**

 $\bullet$ Dans une note, touchez  $\overline{O}$ , puis effectuez l'une des opérations suivantes :

- o *Pour ajouter des éléments à la liste* : Saisissez du texte, puis appuyez sur Entrée pour saisir l'élément suivant.
- o *Pour augmenter ou réduire l'indentation* : Balayez l'élément vers la droite ou la gauche.
- o *Pour indiquer qu'un élément est terminé* : Touchez le cercle vide en regard de l'élément pour y ajouter une coche.
- o *Pour réorganiser un élément* : Touchez le cercle vide ou la coche en regard de l'élément et maintenez le doigt dessus, puis faites glisser l'élément vers un nouvel emplacement dans la liste.
- o *Pour gérer les éléments dans la liste* : Touchez la liste pour afficher le menu, touchez , touchez « Liste de pointage », puis touchez « Tout cocher », « Tout décocher », « Supprimer les éléments cochés » ou « Déplacer les éléments cochés en bas de la liste ».

Pour trier automatiquement les éléments cochés au bas de toutes vos notes, accédez à Réglages  $\bigcirc$  > Notes > Trier les éléments cochés, puis touchez Automatiquement.

#### <span id="page-50-1"></span>Ajouter une liste de pointage

Dans une note, touchez  $\overline{O}$ , puis effectuez l'une des opérations suivantes :

*Pour ajouter des éléments à la liste* : Saisissez du texte, puis appuyez sur Entrée pour saisir l'élément suivant.

*Pour augmenter ou réduire l'indentation* : Balayez l'élément vers la droite ou la gauche.

*Pour indiquer qu'un élément est terminé* : Touchez le cercle vide en regard de l'élément pour y ajouter une coche.

*Pour réorganiser un élément* : Touchez le cercle vide ou la coche en regard de l'élément et maintenez le doigt dessus, puis faites glisser l'élément vers un nouvel emplacement dans la liste.

*Pour gérer des éléments dans la liste* : Touchez la liste pour afficher le menu,

touchez , touchez « Liste de pointage », puis touchez « Tout cocher », « Tout décocher », « Supprimer les éléments cochés » ou « Déplacer les éléments cochés en bas de la liste ».

Pour trier automatiquement les éléments cochés au bas de toutes vos notes, accédez à

Réglages  $\bigcirc$  > Notes > Trier les éléments cochés, puis touchez Automatiquement.

## <span id="page-51-0"></span>Ajouter ou modifier un tableau

- 2. Dans une note, touchez  $\overline{E}$
- 3. Effectuez l'une des opérations suivantes :
	- o *Pour saisir du texte :* Touchez une cellule, puis saisissez votre texte.
	- o *Pour passer à la cellule suivante :* Touchez Suivant. Lorsque vous atteignez la dernière cellule, touchez Suivant pour créer un nouveau rang.
	- o *Pour mettre en forme un rang ou une colonne :* Touchez la poignée de sélection d'un rang ou d'une colonne, puis choisissez un style comme gras, italique, souligné ou barré.
	- o *Pour ajouter ou supprimer un rang ou une colonne :* Touchez la poignée de sélection d'un rang ou d'une colonne, puis choisissez d'ajouter ou de supprimer.
	- o *Pour déplacer un rang ou une colonne :* Maintenez votre doigt sur la poignée de sélection d'un rang ou d'une colonne, puis faites-la glisser vers un nouvel emplacement.
	- o *Pour afficher plus de colonnes :* Si le tableau devient plus large que votre écran, faites-le défiler vers la droite ou la gauche pour afficher toutes les colonnes.

Pour supprimer le tableau et convertir son contenu en texte, touchez une cellule du tableau, touchez  $\overline{\bigoplus}$ , puis touchez Convertir en texte.

## <span id="page-51-1"></span>Modifier l'affichage des notes sur votre iPad et iPhone

#### K

- *Pour que la note remplisse l'écran :* Touchez  $\blacksquare$  lorsqu'une note est affichée en orientation paysage ou basculez l'iPad et iPhone en orientation portrait.
- *Pour afficher simultanément vos comptes, votre liste de notes et la note sélectionnée :* (iPad et iPhone Pro 12,9 pouces) Tournez l'iPad et iPhone en orientation paysage, puis touchez  $\Box$

# <span id="page-51-2"></span>Effectuer une action à partir d'adresses, de numéros de téléphone, de dates et plus encore

Dans vos notes, un soulignement jaune apparaît sous le texte qui est reconnu comme une adresse postale ou e-mail, un numéro de téléphone, une date ou d'autres données. Touchez le texte souligné pour effectuer une action. Par exemple, vous pouvez afficher une adresse postale dans Plans, rédiger un e-mail, appeler un numéro de téléphone ou ajouter un évènement de calendrier.

# <span id="page-52-0"></span>**Ajouter des pièces jointes à des notes**

Dans l'app Notes  $\Box$ , vous pouvez joindre des photos, des vidéos et des documents scannés. Vous pouvez même ajouter des informations d'autres apps, par exemple des plans, des liens, des documents et plus encore.

#### <span id="page-52-1"></span>Ajouter une photo ou une vidéo

- 1. Dans une note, touchez
- 2. Prenez une nouvelle photo ou vidéo, ou touchez Photothèque pour ajouter des photos et vidéos existantes.
- 3. Pour modifier la taille de l'aperçu des pièces jointes, touchez une pièce jointe, maintenez le doigt dessus, puis choisissez Petites images ou Grandes images.

## <span id="page-52-2"></span>Scanner un document vers une note à l'aide de l'appareil photo

- 1. Dans une note, touchez  $\boxed{\bigcirc}$ , puis choisissez Scanner des documents.
- 2. Positionnez l'iPad et iPhone de sorte que la page du document apparaisse à l'écran : l'iPad et iPhone prend automatiquement la page en photo.

Pour prendre la photo d'une page manuellement, touchez  $\cup$  ou appuyez sur un

bouton de volume. Pour activer ou désactiver le flash, touchez

- 3. Scannez des pages supplémentaires, puis touchez Enregistrer lorsque vous avez terminé.
- 4. Pour apporter des modifications au document enregistré, touchez-le, puis effectuez l'une des opérations suivantes :
	- o *Pour ajouter des pages supplémentaires :* Touchez .
	- o *Pour recadrer l'image :* Touchez .
	- o *Pour appliquer un filtre* : Touchez , puis choisissez de scanner la page sous la forme d'un document en couleur, en niveaux de gris ou en noir et blanc, ou en tant que photo.
	- o *Pour faire pivoter l'image :* Touchez .
	- o Pour ajouter une annotation : Touchez  $\Box$ , touchez  $\Diamond$ , puis dessinez avec le doigt. Pour ajouter une signature, touchez  $(\pm)$ , puis touchez Signature.
	- o *Pour supprimer le scan :* Touchez .

# <span id="page-53-0"></span>**Créer des notes rapides partout sur l'iPad**

Vous pouvez utiliser les notes rapides pour rédiger à la volée des informations sur n'importe quelle app ou n'importe quel écran de l'iPad. Ajoutez des liens, des images, des tags et des mentions à une note rapide afin de pouvoir retrouver facilement des noms, numéros et idées importants. Lorsque vous surlignez du texte dans Safari ou ajoutez un lien depuis une autre app, une vignette « Note rapide » s'affiche la prochaine fois que vous visitez le site, afin d'accéder directement au contenu que vous avez précédemment consulté.

Vous pouvez accéder à toutes vos notes rapides dans l'app Notes  $\Box$ . De plus, lorsque vous faites une note rapide sur votre iPad, vous pouvez également la voir sur votre iPhone ou Mac. Créer une note rapide

<span id="page-53-1"></span>Pour créer une note rapide depuis n'importe quelle app, effectuez l'une des opérations suivantes :

- o Balayez vers le haut depuis l'angle inférieur droit de l'écran à l'aide de votre doigt ou de l'Apple Pencil.
- $\circ$  Touchez  $\Box$ , puis touchez « Ajouter à une note rapide ».
- $\circ$  [Ouvrez le centre de contrôle,](https://support.apple.com/fr-fr/guide/ipad/aside/ipad7c412b4dw/16.0/ipados/16.0) puis touchez  $\mu$
- $\circ$  Si vous ne voyez pas  $\mathcal{U}$ , ajoutez cette icône au centre de contrôle en accédant à Réglages > Centre de contrôle, puis en choisissant « Note rapide ».
- o Si votre iPad est connecté à un [clavier externe Apple,](https://support.apple.com/fr-fr/guide/ipad/ipad4b92bd12/16.0/ipados/16.0) utilisez le raccourci clavier Globe + Q pour ouvrir Notes rapides. Si Notes rapides est déjà ouvert, vous pouvez utiliser Commande + N pour créer une note.

#### <span id="page-53-2"></span>Consulter et organiser les notes rapides

Pour afficher toutes vos notes rapides dans l'app Notes, touchez « Notes rapides » dans la liste des dossiers.

*Remarque :* vous ne pouvez pas verrouiller une note rapide, sauf si vous la déplacez vers un autre dossier.

Si vous déplacez une note rapide vers un autre dossier, elle est convertie en note standard et ne s'affiche plus sous la forme de note rapide dans d'autres apps.

## <span id="page-53-3"></span>Modifier ou désactiver l'option de gestes depuis les angles pour Notes rapides

Accédez à Réglages  $\bigcirc$  > Notes > Gestes depuis les angles, puis effectuez l'une des opérations suivantes :

- o Activez ou désactivez « Autoriser le balayage depuis un angle avec le doigt ».
- o Touchez « Balayer depuis l'angle gauche » ou « Balayer depuis l'angle droit », puis choisissez une action.

# <span id="page-54-0"></span>**Bloquer des numéros, des contacts et des adresses e-mail**

Vous pouvez également filtrer des iMessages provenant d'expéditeurs inconnus ou signaler tout iMessage indésirable ou non sollicité.

Bloquer un numéro de téléphone, un contact ou une adresse e-mail

Pour bloquer des numéros de téléphone, des contacts et des adresses e-mail, vous pouvez procéder de différentes façons.

#### **Téléphone**

Dans la section Récents de l'app Téléphone, touchez  $(i)$  à côté du numéro de téléphone ou du nom du contact que vous souhaitez bloquer. Faites défiler l'écran jusqu'en bas, puis touchez Bloquer ce correspondant.

#### **FaceTime**

Dans l'app FaceTime, touchez  $\bigcirc$  à côté du numéro de téléphone, du nom du contact ou de l'adresse e-mail que vous souhaitez bloquer. Faites défiler l'écran jusqu'en bas, puis touchez Bloquer ce correspondant.

#### **Messages**

Dans Messages, ouvrez la conversation, touchez le nom du contact dans la partie

supérieure de la conversation, puis touchez  $\ddot{a}$ . Touchez le nom du contact, le numéro de téléphone ou l'adresse e-mail, faites défiler l'écran jusqu'en bas, puis touchez Bloquer ce correspondant.

#### **Mail**

Dans l'app Mail, ouvrez l'e-mail contenant le contact que vous souhaitez bloquer puis, dans la partie supérieure, touchez le nom du contact. Touchez Bloquer ce contact.

Le contact ou le numéro de téléphone que vous avez bloqué peut encore vous laisser un message vocal, mais vous ne recevrez pas de notification. Les messages envoyés ou reçus de ce contact ou numéro ne vous sont pas remis. En outre, ce contact n'est pas informé du fait que ses appels ou messages ne vous parviennent plus. Lorsque vous bloquez une adresse e-mail dans l'app Mail, les messages provenant de celle-ci sont redirigés vers le dossier Corbeille. Le blocage d'adresses e-mail est appliqué à l'ensemble de vos appareils Apple.

Vous pouvez également [bloquer des appels téléphoniques indésirables à l'aide de](https://support.apple.com/fr-fr/HT207099)  [Réglages.](https://support.apple.com/fr-fr/HT207099)

# <span id="page-55-0"></span>**Gérer les numéros, contacts et adresses e-mail bloqués**

Pour afficher les numéros de téléphone, les contacts et les adresses e-mail que vous avez bloqués dans l'app Téléphone, FaceTime, Messages ou Mail :

#### **Téléphone**

Accédez à Réglages > Téléphone. Sous Appels silencieux et contacts bloqués, touchez Contacts bloqués pour afficher la liste.

#### **FaceTime**

Accédez à Réglages > FaceTime. Sous Appels, touchez Contacts bloqués.

#### **Messages**

Accédez à Réglages > Messages. Sous SMS/MMS, touchez Contacts bloqués.

#### **Mail**

Accédez à Réglages > Mail. Sous Fils de discussion, touchez Bloqués.

Pour ajouter ou supprimer un contact à partir de l'app Téléphone, Messages ou FaceTime, accédez à Réglages > Téléphone, Réglages >Messages ou Réglages > FaceTime, puis touchez Contacts bloqués. Faites ensuite défiler l'écran vers le bas, touchez Ajouter, puis sélectionnez le contact que vous souhaitez bloquer. Pour ajouter un contact à partir de l'app Mail, accédez à Réglages > Mail, puis touchez N° bloqués. Faites défiler l'écran vers le bas, touchez Ajouter, puis sélectionnez le contact que vous souhaitez bloquer. Pour débloquer un numéro de téléphone, un contact ou une adresse e-mail, balayez vers la gauche sur l'entrée souhaitée, puis touchez Débloquer.

# **Filtrer des iMessages dont l'expéditeur est inconnu**

Une option vous permet également de filtrer les iMessages dont l'expéditeur ne figure pas dans votre liste de contacts.

Pour filtrer des iMessages, accédez à Réglages > Messages, puis activez l'option Filtrer les expéditeurs inconnus.

Dans Messages, vous verrez un nouvel onglet pour les expéditeurs inconnus, mais vous ne recevrez pas de notifications pour ces iMessages.

Si vous souhaitez ne plus recevoir d'appels de manière temporaire, [vous pouvez utiliser](https://support.apple.com/fr-fr/HT204321)  l'option **[Ne pas déranger](https://support.apple.com/fr-fr/HT204321)**. Cette fonctionnalité permet de désactiver les sons signalant un appel, un message d'alerte ou une notification lorsque votre appareil iOS est verrouillé.